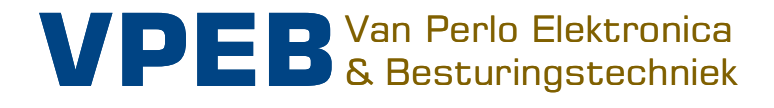

# **DTCv3**

**Handleiding** 

Slimme elektronica voor de miniatuurwereld

Auteur: Leon J.A. van Perlo Versie: 1.1 Datum: 23 december 2023

# **Release beheer**

Deze handleiding is van toepassing op:

- Module DTC versie 3.1
- Firmware DTC 6.01
- Software DTCnewConfig versie 1.1

#### Aanpassingen handleiding

 Sinds medio 2023 wordt de DTC Set geleverd inclusief montageset voor de voedingseenheid. Toegevoegd in handleiding.

#### Software aanpassingen

6.01 Build 1:

- Initiele versie met DTx support
- 6.01 Build 2:
- Noodstop procedures verbeterd

6.01 Build 3:

- DTx werd niet altijd herkend bij opstarten: gecorrigeerd.
- Ongewenst noodstop gedrag bij initialisatie DTx: gecorrigeerd

6.01 Build 4:

- Toegevoegd: DTx rapportage magnetische veldsterkte
- Vermijden onterechte detectie van DTx sensor bij defecte DTS of DTx sensor

2023 Dit document, dan wel enige informatie hieruit, mag niet worden gekopieerd en/of verspreid, geheel of gedeeltelijk, in welke vorm dan ook zonder uitdrukkelijke schriftelijke toestemming van de oorspronkelijke auteur. Het maken van kopieën en afdrukken door gebruikers van de DTC module uitsluitend ten behoeve van eigen gebruik is toegestaan.

# **Inhoud**

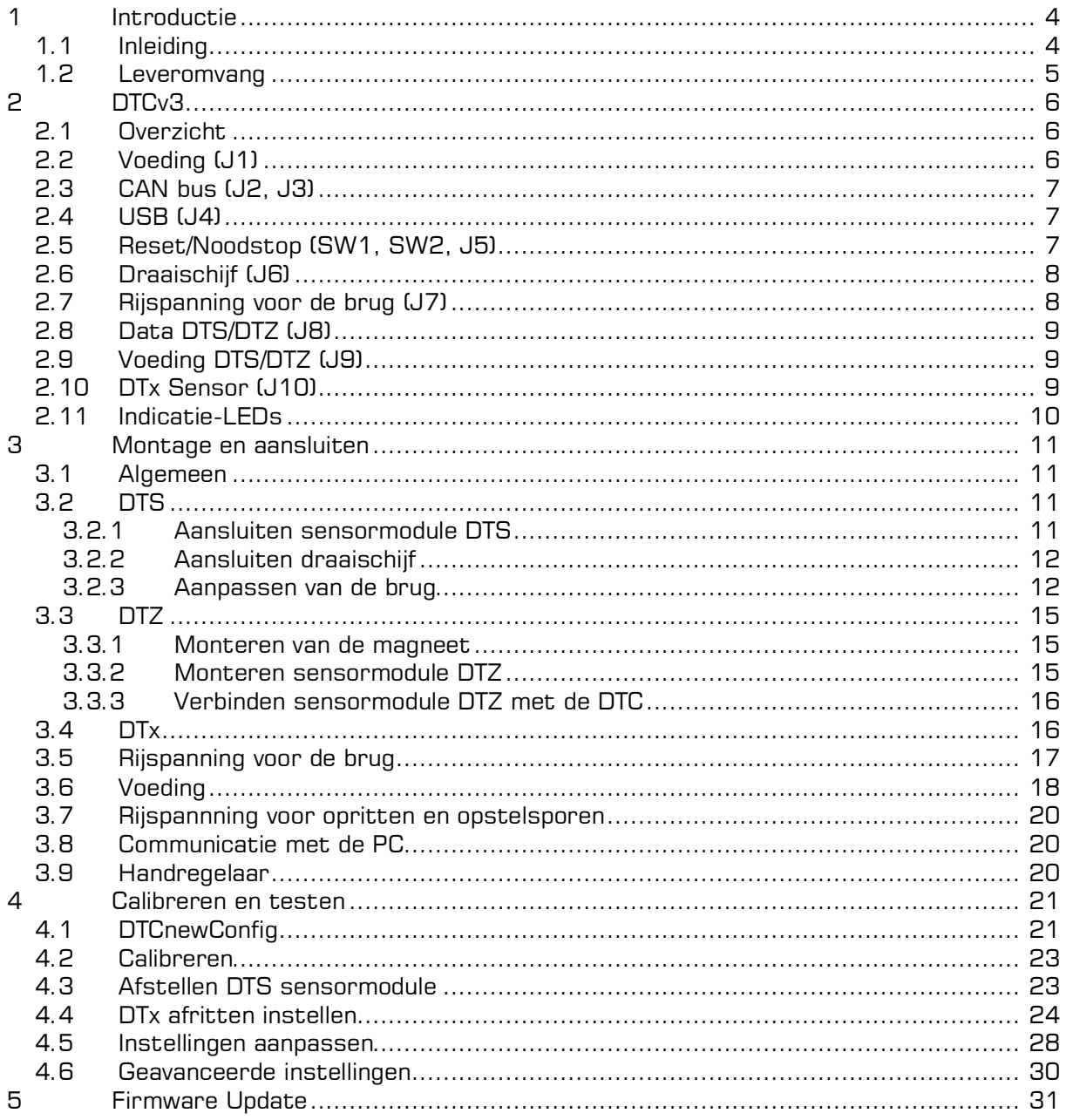

# **1 Introductie**

#### **1.1 Inleiding**

De DTC Draaischijfbesturing (Dinasys Turntable Controller) stuurt diverse draaischijven aan voor schaal H0, H0m, TT, N en Z. De DTC zorgt daarbij voor een sterke verbetering ten opzichte van de standaard aansturing. De rotatiesnelheid van de brug is nauwkeurig regelbaar zodat deze langzaam op gang komt en ook weer langzaam afremt bij het bestemmingsspoor. Een belangrijk uitgangspunt is, dat er slechts minimale aanpassingen aan de draaischijf nodig zijn.

De DTC is digitaal aan te sturen door treinbesturingssoftware op een PC. De DTC wordt op dit moment ondersteund door iTrain, Rocrail, WinDigipet, Traincontroller en MpC. De daadwerkelijke positie van de brug wordt door de DTC steeds teruggekoppeld aan de PCsoftware, zodat deze positie ook op het beeldscherm zichtbaar kan worden gemaakt. Daarnaast kan de DTC worden bediend door middel van een optioneel verkrijgbare DTM handbediening.

De DTCv3 is de nieuwste versie van de centrale besturingseenheid. Deze heeft ten opzichte van zijn voorgangers een aantal verbeteringen. De voor de gebruiker belangrijkste is dat de DTCv3 de daadwerkelijke draaisnelheid van de brugmotor meet, waardoor een nog veel nauwkeuriger aansturing mogelijk wordt. Dit leidt niet alleen tot een nóg realistischer gedrag, maar ook is het inregelen van de draaischijf sterk vereenvoudigd.

Om te kunnen werken dient de DTC de positie van de brug te kunnen meten. De DTC wordt daartoe altijd gecombineerd met een magnetische sensormodule die onder de draaischijf wordt gemonteerd. De aanpassing aan de draaischijf zelf is in veel gevallen het monteren van een magneet in de brug.

Er zijn 4 typen sensormodules beschikbaar voor de DTC:

- DTS-100 Voor draaischijven met 48 vaste posities en een hart-op-hart afstand van 100mm tussen as van de brug en de magneet. Dit zijn bijvoorbeeld:
	- Fleischmann 6052, 6152 (H0)
	- Märklin 6652, 7286 (H0)
- DTS-75 Voor draaischijven met 48 (of 24) vaste posities en een hart-op-hart afstand van 75mm tussen as van de brug en de magneet. Dit zijn bijvoorbeeld:
	- Fleischmann 6154 (H0)
	- Fleischmann 6680 (TT en H0m)
	- Fleischmann 9152 (N)
- DTZ Voor de Märklin Z draaischijf met 24 vaste posities:
	- Märklin 8998 (Z)
- DTx Voor draaischijven waarvan de as extern wordt aangedreven. Hierbij hoeven de opritten niet op vaste posities te liggen, maar kunnen willekeurig over de omtrek van de schijf zijn verdeeld. Een van de draaischijven op basis van dit principe is de Roco 42615 (H0) draaischijf. Daarnaast zijn er diverse draaischijven van kleinserie-aanbieders en zelfbouw draaischijven in diverse schalen (eventueel ook groter dan H0) op basis van dit principe.

# **1.2 Leveromvang**

De DTCv3 wordt normaliter geleverd in twee delen:

- 1. DTCv3 Set bestaande uit:
	- DTCv3 besturingseenheid met firmware, montageframe en connectoren
	- Voeding  $+$  netkabel  $+$  montageset
	- Voedingskabel DTC
	- USB kabel
- 2a. DTS Sensor-Set (DTS-100 Set, DTS-75 Set), bestaande uit:
	- DTS Sensor Module
	- Kabelset om de sensormodule aan te sluiten op de DTC
	- Montageset voor de sensormodule
	- $\bullet$  Magneet + houder
- 2b. DTZ Sensor-Set, bestaande uit:
	- **DTZ Sensor Module**
	- Kabelset om de sensormodule aan te sluiten op de DTC
	- $\bullet$  Magneet + houder
- 2c. Roco 62615 Sensor Set, bestaande uit:
	- DTx Sensor
	- Kabel om de DTx sensor aan te sluiten op de DTC
	- Montageset voor de sensor
	- $\bullet$  Magneet + houder
- 2d. DTx Sensor Set, bestaande uit:
	- **•** DTx Sensor
	- Kabel om de DTx sensor aan te sluiten op de DTC
	- Magneet

Voor een werkend systeem dien je dus Set 1 en één van de Sets 2 aan te schaffen. Er is één uitzondering: Om praktische redenen wordt Set 2b als één geheel verkocht met de DTC Set

De DTS-100, de DTS-75 en de DTx voor de Roco 42615 worden geleverd inclusief een montageset.

Voor de DTZ is geen montageset nodig. De DTZ wordt direct tegen de onderzijde van de draaischijf geschroefd.

Bij de DTx voor andere draaischijven dan de Roco 42615 wordt geen montageset geleverd. Dergelijke draaischijven hebben doorgaans een hoog zelfbouw-karakter en de gebruiker dient derhalve in principe zelf een passende oplossing te verzinnen voor de montage. Mocht een bepaald type draaischijf vaker voorkomen en in de reguliere handel beschikbaar zijn, dan kan wellicht daarvoor op verzoek ook een montageset worden ontwikkeld.

# **2 DTCv3**

## **2.1 Overzicht**

Onderstaand tref je een afbeelding aan van de DTCv3 met een overzicht van aansluitingen en functies. Onderstaand worden deze nader beschreven.

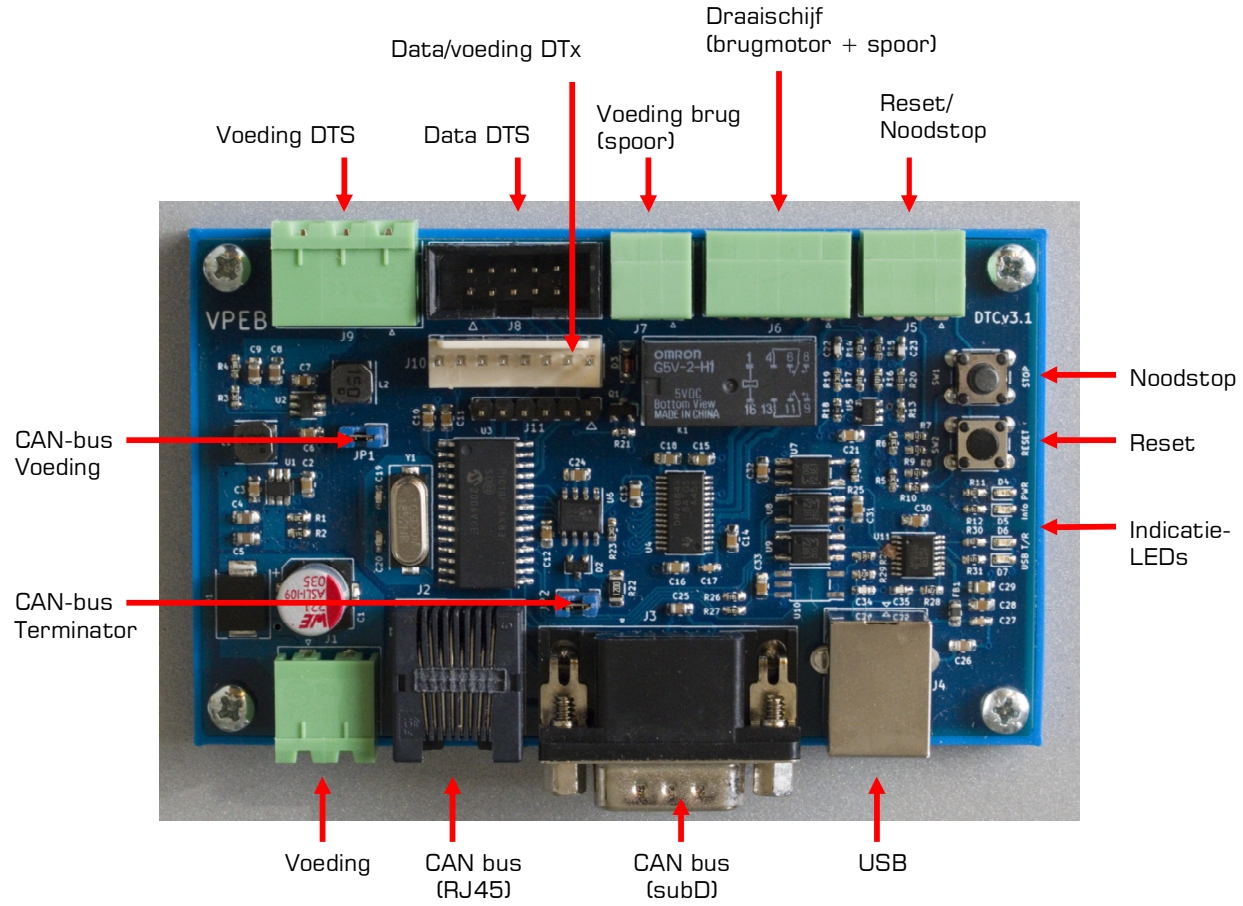

# **2.2 Voeding (J1)**

De voeding is bedoeld voor de stroomverzorging van

- de DTCv3 zelf
- de sensormodule
- de motor van de draaischijf
- de CAN bus en daarop aangesloten accessoires

De voeding is dus **NIET** bedoeld voor de rijstroom t.b.v. locs op de draaischijf. De stroom voor het rollend materieel dient te worden aangeleverd door een digitaal systeem, een Dinamo systeem of eventueel een analoge trafo.

De voeding dient een **gelijkspanning** te zijn tussen 12V en 20V. In een set wordt normaliter een voedings-eenheid en voorbedrade voedingskabel met connector meegeleverd die je zo in de DTCv3 kunt steken. De rode draad is plus, de zwarte min. Als je zelf een andere kabel wilt

maken dan vind je hiernaast de aansluitingen.

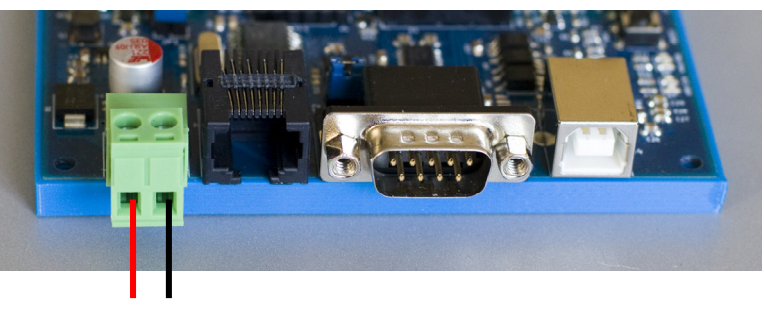

V+ V-

### **2.3 CAN bus (J2, J3)**

De CAN bus is bedoeld om extra accessoires aan te sluiten. Je kunt hierbij denken aan DTR relaismodules om opstelsporen van rijstroom te voorzien (van toepassing bij blokgestuurde systemen, zoals Dinamo of MpC), een handbediening of interfaces met andere systemen.

Voor de CAN bus vind je twee aansluitingen: een RJ45 en een 9p-subD aansluiting. Op het oude type accessoires, ontwikkeld door PiCommIT, zit normaliter een subD aansluiting. Op de nieuwere accessoires van VPEB zit een RJ45 aansluiting.

**LET OP:** De RJ45 is **geen Ethernet** aansluiting en **geen RS485** bus. Sluit hierop dus geen netwerkkabel aan van een computernetwerk en ook geen kabel van een Dinamo systeem.

De accessoires op de CAN bus worden normaliter gevoed door de DTCv3. De DTCv3 heeft een stabilisator die 9V levert voor de CAN bus. Met jumper JP1 wordt de uitgang van de stabilisator doorgeleid naar de CAN bus. Normaliter zal deze jumper geplaatst zijn. Mocht er een reden zijn om de CAN bus op andere wijze te voeden, dan kan JP1 worden verwijderd.

Een CAN bus wordt gevormd door modules aan elkaar te koppelen als een rijgsysteem. Normaliter begin je bij de DTCv3. Van de DTCv3 ga je met een kabel naar de eerste CAN module, van die CAN module ga je naar de tweede CAN module en eventueel zo door tot de laatste. Alleen de eerste en de laatste module in de CAN bus dienen een **Terminator** te hebben. Op de DTCv3 activeer je de terminator met JP2. Aangezien de DTCv3 normaliter de eerste module in de bus is, is de terminator standaard geactiveerd.

### **2.4 USB (J4)**

Via de USB aansluiting wordt de DTCv3 aangesloten op een PC. Vanuit de PC kun je de DTC configureren, besturen en van nieuwe firmware voorzien.

De USB aansluiting is galvanisch geïsoleerd van de rest van de DTC. Dat betekent dat er geen elektrische verbinding bestaat tussen de USB aansluiting en de andere aansluitingen op de DTC. De kans op storingen wordt hierdoor sterk verminderd en de betrouwbaarheid van de USB verbinding word verhoogd.

Het USB gedeelte op de DTC wordt gevoed uit de USB aansluiting van de PC. Dat betekent dat de USB verbinding actief wordt als je de USB kabel insteekt (en de PC aan staat), dus ook als de DTC zelf (nog) niet gevoed wordt. Er is dan op de PC dus een USB poort zichtbaar, alleen heeft het communiceren geen zin als de DTC zelf niet van spanning is voorzien. Er is dan namelijk niets om berichten te ontvangen of verzenden.

De USB chip die op de DTCv3 zit wordt automatisch herkend door de op dit moment gangbare besturingssystemen (Windows, MacOS en Linux) **MITS** je PC is verbonden met Internet op het moment dat je voor de eerste keer verbinding maakt met de DTCv3. Je PC zal de benodigde drivers dan zelf downloaden en installeren. Werkt dat niet, bijvoorbeeld omdat je PC geen Internet verbinding heeft of omdat je besturingssysteem erg gedateerd is, dan kun je de drivers handmatig downloaden van http://www.ftdichip.com

#### **2.5 Reset/Noodstop (SW1, SW2, J5)**

Op de DTCv3 zitten twee drukknopjes: RESET en (Nood)STOP

Reset is bedoeld om de DTC opnieuw op te starten. Normaliter zal dat nooit nodig zijn, maar een handmatige reset is noodzakelijk om de bootloader in de DTCv3 te starten, waarmee je in staat bent om zelf nieuwe firmware (software) te laden in de DTC wanneer deze door VPEB beschikbaar wordt gesteld.

Noodstop is bedoeld om een draaiing van de brug te stoppen, bijvoorbeeld wanneer deze geblokkeerd wordt door een loc die half op de brug terecht is gekomen. Noodstop stopt dus **NIET** een eventueel rijdende loc op de brug. Deze wordt bestuurd door je gebruikte (digitale) systeem.

De Reset en Noodstop knopjes hebben een verschillende hoogte, zodat je ook als de module onder de baan gemonteerd zit het verschil kunt voelen. Aangezien je Noodstop dringender nodig zult hebben dan Reset is de Noodstop het hoogste knopje.

Tevens kun je de Noodstop en Reset functies extern bedienen. Op de 4-polige connector J5 kun je één of twee externe drukknoppen aansluiten. **LET OP:** De aansluitingen op J5 zijn bedoeld voor drukknoppen en NIET elektrisch gescheiden. Ze kunnen een spanning verdragen van maximaal +5V t.o.v. GND (de min aansluiting van je DTC). Wil je dus een noodstop kunnen genereren uit bijvoorbeeld een ander systeem, gebruik dan bij voorkeur een relais of optocoupler.

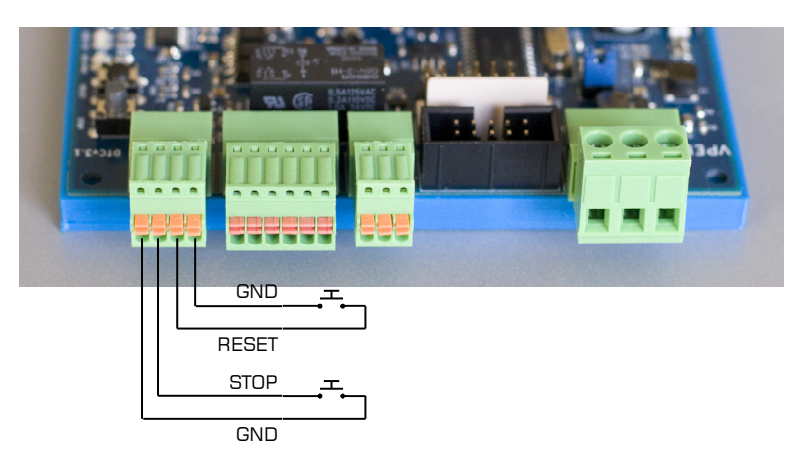

## **2.6 Draaischijf (J6)**

De draaischijf (brugmotor en spoorstaven op de brug) sluit je aan via connector J6. De aansluitingen op J6 zijn, van links naar rechts:

- 1. Brugmotor
- 2. Ontgrendel-relais
- 3. Gemeenschappelijk Brugmotor/Relais
- 4. Spoorstaaf A
- 5. Spoorstaaf B
- 6. Middenrail

De middenrail (6) is alleen van toepassing bij 3-rail systemen. Bij 2-rail wordt deze dus niet aangesloten.

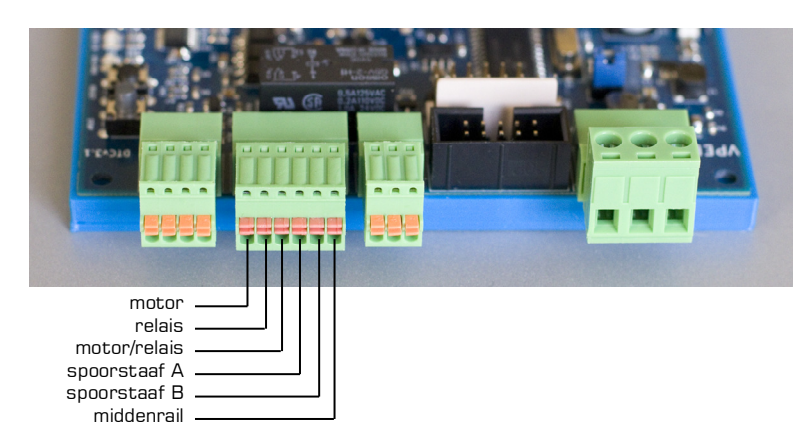

**Gebruikers van de DTCv1 en DTCv2 opgelet: De aansluitingen 2 en 3 zijn bij de DTCv3 omgewisseld t.o.v. de DTCv1/DTCv2** 

## **2.7 Rijspanning voor de brug (J7)**

Op J7 dien je de rijspanning voor de spoorstaven op de brug aan te sluiten. De pinbezetting van J7 is als onderstaand:

- 1. Spoorstaaf A
- 2. Spoorstaaf B
- 3. Middenrail

De middenrail (3) is alleen van toepassing bij 3-rail systemen. Bij 2-rail wordt deze dus niet aangesloten.

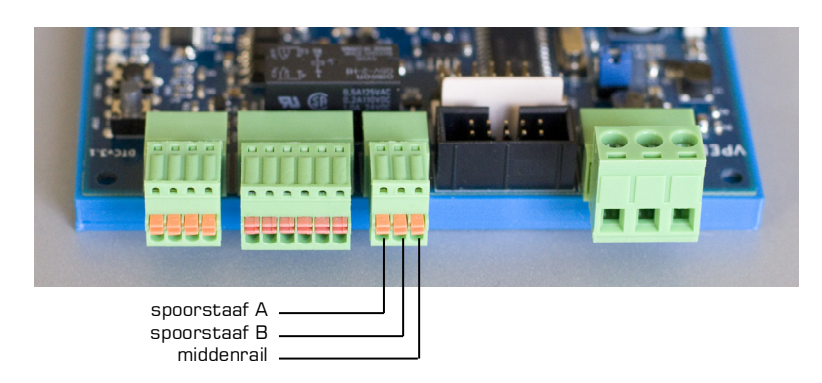

De DTCv3 kan de polariteit van het spoor op de brug ompolen om te zorgen dat deze identiek is aan de polariteit van de afritten. Spoorstaaf A en B worden bij ompolen onderling verwisseld tussen J6 en J7.

## **2.8 Data DTS/DTZ (J8)**

De DTS/DTZ sensorprint draagt informatie over aan de DTC via een 10-aderige bandkabel. Deze bandkabel inclusief connectoren wordt standaard meegeleverd bij de DTS/DTZ module.

De lengte van de datakabel DTC-DTS/DTZ is standaard 40cm. Het wordt sterk aangeraden deze kabel niet te verlengen. Langere kabels dan de geleverde 40cm kunnen leiden tot een onbetrouwbare werking.

## **2.9 Voeding DTS/DTZ (J9)**

De DTS/DTZ sensorprint heeft een gestabiliseerde 5V voedingsspanning nodig. De voedingsspanning voor de DTS/DTZ wordt verzorgd over J9. Naast de voor de DTS/DTZ benodigde 5V levert J9 ook een gestabiliseerde spanning van 9V. Deze wordt voor de DTS/DTZ niet gebruikt. Een voorbedrade kabel voor voeding van de DTS wordt standaard met de DTS/DTZ meegeleverd.

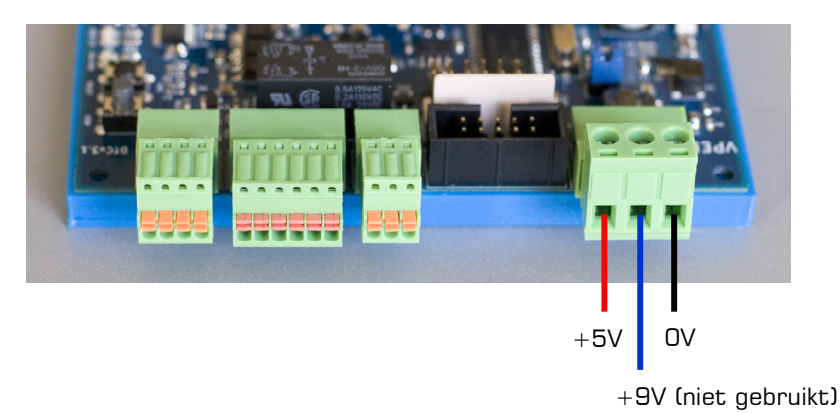

## **2.10 DTx Sensor (J10)**

Op J10 kan de DTx hoeksensor worden aangesloten. J10 draagt zorg voor zowel de dataverbinding als voeding voor de DTx sensor. Bij de DTx sensor wordt een aansluitkabel standaard meegeleverd.

De lengte van de aansluitkabel DTC-DTx is standaard 40cm. Het wordt sterk aangeraden deze kabel niet te verlengen. Langere kabels dan de geleverde 40cm kunnen leiden tot een onbetrouwbare werking.

## **2.11 Indicatie-LEDs**

Aan de zijkant van de module tref je vier indicatie-LEDs aan:

- Blauw: USB verbinding met de PC actief. D.w.z. de DTC is verbonden met de PC en de drivers op de PC zijn geladen.
- Groen: USB data verzenden/ontvangen.
- Rood: Voedingsspanning aanwezig op de DTC.
- Geel: Info. Deze LED kan diverse functies hebben. Met de huidige firmware:
	- $\circ$  Aan = Bootloader actief
	- $\circ$  Knipperen = de brugmotor wordt aangestuurd

## **3 Montage en aansluiten**

#### **3.1 Algemeen**

De DTCv3 dient gecombineerd te worden met een sensormodule die direct onder de draaischijf wordt gemonteerd. De meegeleverde kabel(s) tussen sensor en DTC zijn ca 40cm lang. Het is sterk aan te bevelen deze kabels niet te verlengen. Dat betekent dus dat de DTC dicht bij de draaischijf dient te worden gemonteerd.

De DTCv3 wordt geleverd met een montageframe en schroefjes. Gebruik deze om de DTC op een vlakke ondergrond (meestal en bij voorkeur hout) te schroeven. Zorg daarbij dat je rondom voldoende ruimte laat om de diverse stekkers te kunnen insteken en het is ook handig als de drukknopjes nog bereikbaar zijn.

## **3.2 DTS**

De DTS Sensormodule is bedoeld voor draaischijven met 48 posities. De DTS is er in twee uitvoedingen: DTS-100 en DTS-75. In paragraaf 1.1 vind je een overzicht welke module bruikbaar is voor welke draaischijf.

Voor de DTS-100 en de DTS-75 is een aparte montage-handleiding beschikbaar. Raadpleeg deze om de module correct te monteren.

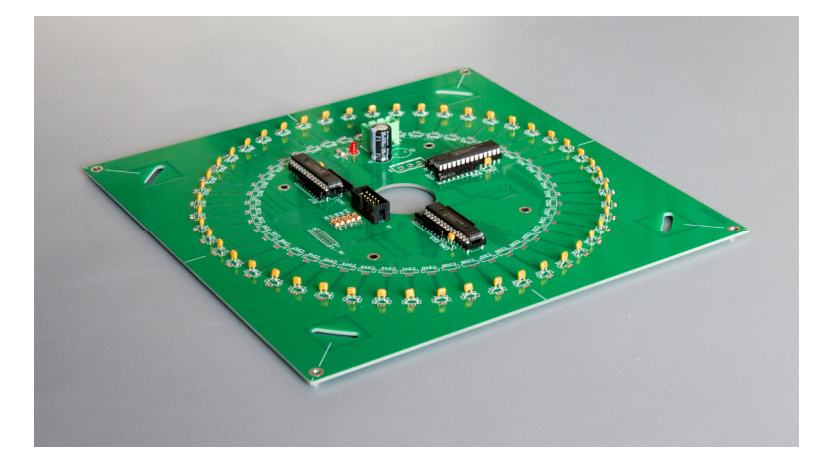

#### **3.2.1 Aansluiten sensormodule DTS**

**LET OP** dat de draden die uit (het midden van) de draaischijf komen door het gat in het midden van de DTS naar beneden komen en onder de DTS door worden geleid (en dus niet tussen DTS en de boden van de draaischijf door). De bedoeling is dat de DTS zo dicht mogelijk tegen de kuil van de draaischijf aan komt. Vaak zitten er tegen de onderkant nog wat nokjes en klemmetjes waarmee de bedrading was vastgezet. Deze klemmetjes gebruik je niet meer en wat in de weg zit kun je dus het best verwijderen.

De DTS zelf wordt met twee kabels verbonden met de DTCv3:

- Een voedingskabel, 2-aderig met aan beide zijden een 3-polige stekker.
- Een 10-aderige bandkabel met aan beide zijden een connector.

Steek beide kabels met één uiteinde in de DTS en het andere uiteinde in de DTC. Ze passen maar op één plek, dus het kan in principe niet verkeerd. De connectoren op de bandkabel zitten aan beide uiteinden verschillend gemonteerd. Het maakt technisch niet uit welk uiteinde je waar in steekt, maar kijk even hoe het het handigste past.

#### **3.2.2 Aansluiten draaischijf**

De Fleischmann draaischijven voor 2-rail hebben een 5-aderige "bandkabel" die je als volgt aansluit op de 6-polige connector J6 op de DTCv3 (zie ook paragraaf 2.6) Van links naar rechts:

- 1. Geel  $=$  Brugmotor
- $2.$  Grijs  $=$  Ontgrendel-relais
- $3.$  Rood  $=$  Gemeenschappelijk Brugmotor/Relais
- 4. Geel  $=$  Spoorstaaf A
- $5.$  Geel  $=$  Spoorstaaf B
- 6. --

Fleischmann draaischijven voor 3-rail met 6 aders sluit je als volgt aan. Van links naar rechts:

- 1. Geel  $=$  Brugmotor
- $2.$  Grijs  $=$  Ontgrendel-relais
- $3.$  Rood  $=$  Gemeenschappelijk Brugmotor/Relais
- 4. Geel  $=$  Spoorstaaf A (massa)
- 5. Geel  $=$  Spoorstaaf B (terugmelding)<br>6. Wit  $=$  Middengeleider
- $=$  Middengeleider

Märklin draaischijven voor 3-rail met 6 aders hebben meestal de volgende kleurcodering. Van links naar rechts:

- 1. Groen  $=$  Brugmotor
- $2.$  Blauw  $=$  Ontgrendel-relais
- $3.$  Rood  $=$  Gemeenschappelijk Brugmotor/Relais
- 4. Bruin  $=$  Spoorstaaf A (massa)
- 5. Oranje  $=$  Spoorstaaf B (terugmelding)
- $6.$  Geel  $=$  Middengeleider

#### **3.2.3 Aanpassen van de brug**

In een aantal gevallen moet je een kleine aanpassing doen aan de brug van je draaischijf. In elk geval moet je de magneet monteren om de DTS sensor te activeren.

Verwijder de brug van de draaischijf. In de meeste gevallen is het voldoende om een stuk of vier randsegmenten er uit te halen, de afdekking tussen de spoorstaven omhoog wippen en een veerplaatje op de as opzij te schuiven. Door de brug zo te draaien dat een van de uiteinden op de opening staat, die ontstaan is door het verwijderen van de vier randsegmenten, kun je hem er uit kantelen. Raadpleeg eventueel de documentatie van de draaischijf voor verdere details en aanwijzingen.

Onderstaand als voorbeeld een plaatje van de Fleischmann 9152C.

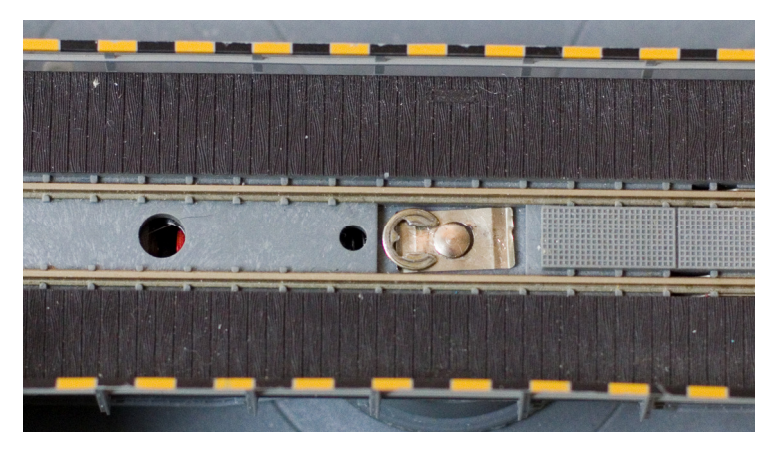

Terugplaatsen na afloop van de aanpassingen gaat in omgekeerde volgorde.

#### **Veercontacten**

De meeste bruggen hebben op beide uiteinden veercontacten waarmee de spoorstaven op de brug contact maken met de spoorstaven van het railsegment waar de brug op staat. De idee van de fabrikant is dat op die manier het betreffende railsegment "intelligent" van rijspanning wordt voorzien. Wij raden je aan deze veercontacten te verwijderen, om te buigen of anderszins te blokkeren zodat ze geen elektrisch contact meer maken met de afritten. Besturingssoftware werkt namelijk optimaal als deze kan zien wanneer een loc volledig op de brug staat. De brug, en bij voorkeur alleen de brug zelf, dient dus één bezetmeld-sectie te zijn.

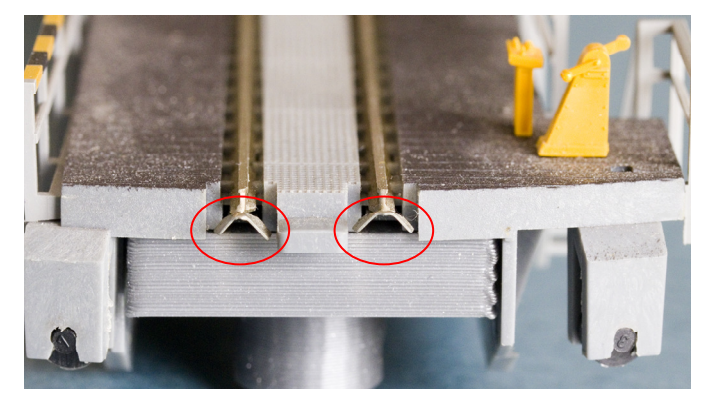

#### **Fleischmann "C" serie**

Fleischmann heeft een serie draaischijven met de toevoeging "C". Daarbij is aan beide zijden van de brug een klein stukje spoorstaaf geïsoleerd. Deze segmenten worden met een relais gekoppeld aan de rest van het spoor op de brug. De idee van de fabrikant is ook hier weer dat je zo het opstelspoor aan de ene kant of dat aan de andere kant van rijstroom kunt voorzien via de brug door de bedieningsschakelaar in de stand rechtsom of linksom te zetten. Bij geautomatiseerd bedrijf werkt dit niet en bovendien werkt het niet als je de veercontacten hebt verwijderd zoals hierboven geadviseerd.

Het relais dat de betreffende stukjes spoor schakelt zit aangesloten op de contacten van de brugmotor. Het probleem bij de DTCv3 is dat hierdoor de meting wordt verstoord die de snelheid van de brugmotor terugkoppelt aan de DTC. Je dient dus de stukjes geïsoleerd spoor permanent te verbinden met de rest van het spoor en het relais los te koppelen van de motor-aansluitingen.

In de brug zit een printje (met relais) dat je met twee schroefjes kunt losmaken en vervolgens kunt omklappen. Soldeer op de contacten van het relais twee doorverbindingen en maak één onderbreking in de print zoals hieronder aangegeven. Vervolgens kun je het printje weer terugplaatsen.

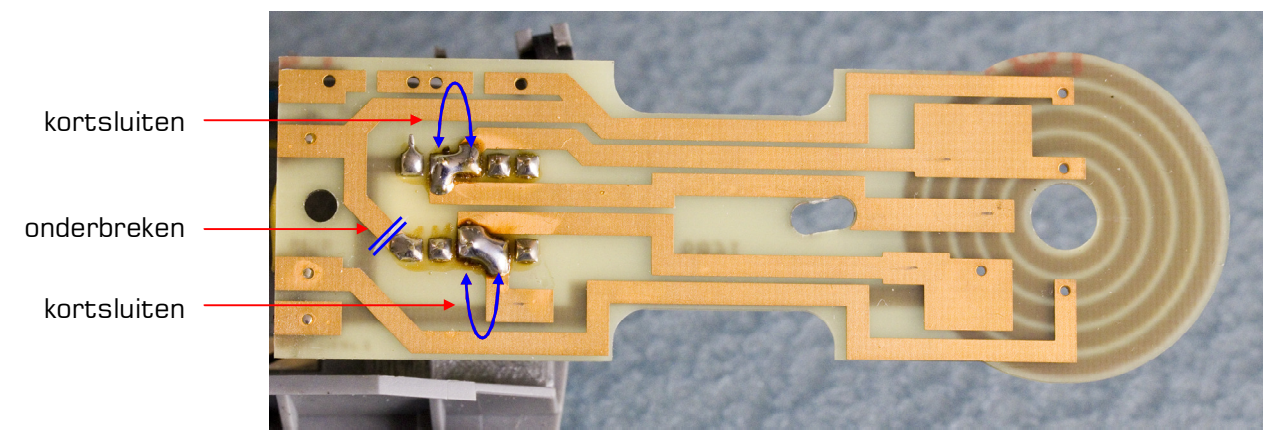

#### **Märklin**

In de brug van de Märklin draaischijf zitten 3 diodes. Op het sterpunt van de drie diodes zit een gele draad gesoldeerd. Soldeer de gele draad los van de diodes en soldeer deze vast op het punt waar de zwarte draad gesoldeerd is. De diodes zelf kun je laten zitten.

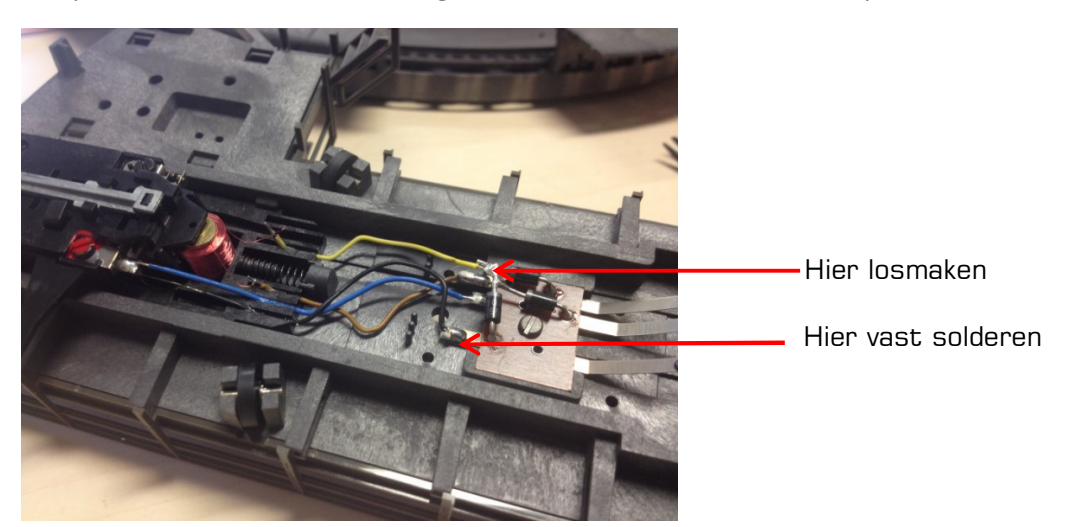

#### **Magneet monteren**

Bij de DTS set wordt een magneet geleverd in een plastic houder. Monteer de magneet onder de brug tegenover het uiteinde waar het bedienhuisje staat. Bij gebruik van een DTS-100 moet de afstand tussen hart van de magneet en de as van de draaischijf 100mm zijn. Bij de DTS-75 moet deze afstand 75mm zijn. De magneet moet, als de brug weer gemonteerd wordt, nét boven de bodem van de kuil hangen. Onderstaand een voorbeeld van de Fleischmann 9152C.

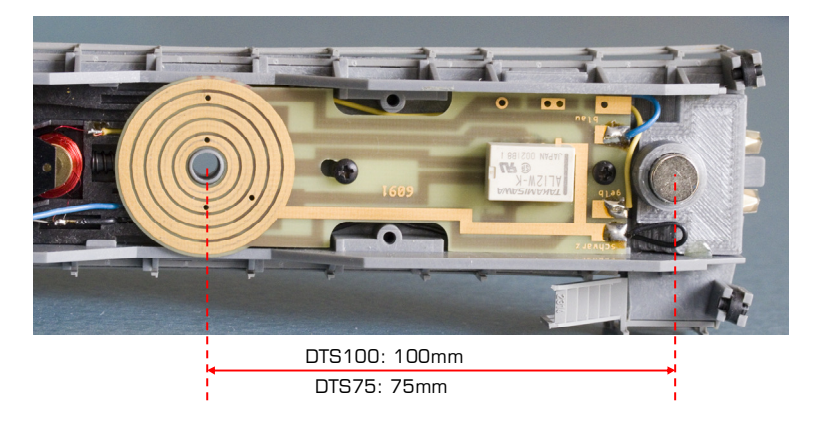

#### **3.3 DTZ**

De DTZ Sensormodule is bedoeld voor de Märklin 8998 (Z) draaischijf met 24 posities. De DTZ wordt direct tegen de onderkant van de draaischijf gemonteerd. Er wordt geen speciale montageset bij geleverd.

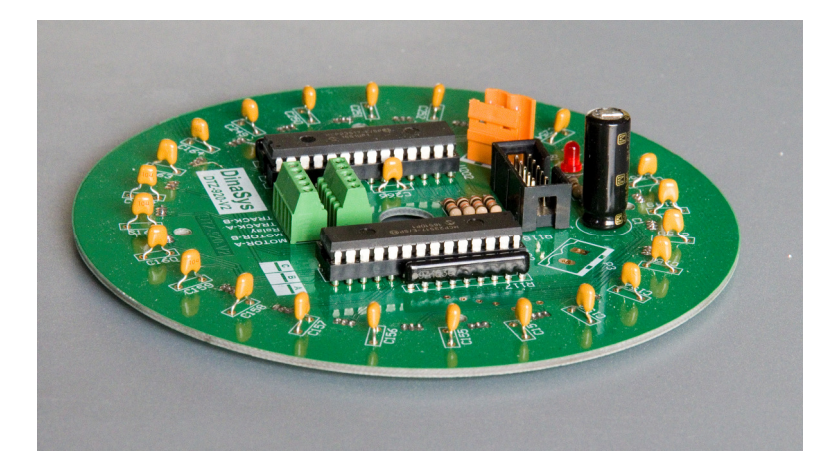

#### **3.3.1 Monteren van de magneet**

Bij de DTZ set wordt een magneet geleverd in een plastic houder. Bij de Z-schijf kun je de magneet het best monteren vóórdat je de DTZ monteert, anders kun je er niet meer bij zonder eerst de DTZ te demonteren.

Verwijder de brug. Hiervoor moet je aan onderzijde op de as van de schijf een veerclip opzij schuiven. Vervolgens kun je de brug er naar boven af nemen. Monteer de magneet onder de brug tegenover het uiteinde waar het bedienhuisje staat. De afstand tussen hart van de magneet en de as van de draaischijf moet 48mm zijn. De magneet moet, als de brug weer gemonteerd wordt, nét boven de bodem van de kuil hangen.

Monteer de brug weer op zijn plaats.

#### **3.3.2 Monteren sensormodule DTZ**

Aan de onderzijde van de schijf zitten 5 steekbussen waar stekkers in gestoken kunnen worden. Deze stekkerbussen zitten de DTZ sensormodule in de weg en dien je daarom te verwijderen. Op de DTZ module zit een schroefterminal waarin je de betreffende draadjes opnieuw kunt vastzetten.

Schroef het plaatje waar de bussen in zitten los en maak de draden los van de bussen. Het best knip je ze zo kort mogelijk bij de stekkerbussen af. Let op dat de draadjes niet afbreken van de draaischijf zelf, je krijgt ze daar moeilijk weer vast. Strip een stukje isolatie van ca 5mm van het uiteinde van de draadjes die je net hebt losgemaakt. Dat gaat nu (waarschijnlijk) gemakkelijker dan nadat je de DTZ hebt gemonteerd.

Voer de draadjes door het midden-gat van de DTZ en monteer de DTZ tegen de bodem van de draaischijf. Er zitten 4 montagegaatjes in de DTZ die als het goed is overeenkomen met 4 schroefgaatjes in de bodem van de schijf. Je kunt de schroefjes waarmee het stekerbusplaatje vast zat hergebruiken. Zet de DTZ daarmee kruislings vast.

Monteer de draadjes uit de draaischijf in de schroefterminal. Er staan opschriften bij de terminal, maar de volgorde maakt technisch gezien niet uit, aangezien het feitelijk alleen maar een kroonsteentje is om de draadjes netjes te kunnen afmonteren en verlengen. Voor gebruik met de DTCv3 stellen we voor dat je deze volgorde aanhoudt, die dan overeenkomt met de volgorde op connector J6 van de DTC:

- 1. Blauw  $=$  Brugmotor
- $2.$  Geel  $=$  Ontgrendel-relais
- 3. Grijs = Gemeenschappelijk Brugmotor/Relais<br>4. Rood = Spoorstaaf A
- $=$  Spoorstaaf A
- 5. Bruin  $=$  Spoorstaaf B

#### **3.3.3 Verbinden sensormodule DTZ met de DTC**

De DTZ wordt met drie kabels verbonden met de DTCv3.

- Een voedingskabel, 2-aderig met aan één zijde een 3-polige stekker (DTC) en aan andere zijde een 2-polige stekker (DTZ).
- Een 10-aderige bandkabel met aan beide zijden een connector.
- Een kabel voor de besturing van de draaischijf, 5 aders tussen het terminal blokje op de DTZ en J6 van de DTC

De DTZ voedingskabel heeft een 2-polige connector en een 3-polige connector. De 2-polige connector gaat in de DTZ, de 3-polige in J9 van de DTC.

#### **LET OP: De voedingskabel voor de DTC heeft dezelfde 2-polige connector als de connector die in de DTZ gaat. Steek de voedingskabel voor de DTC NOOIT rechtstreeks in de DTZ. Dit leidt tot ernstige beschadiging van je DTZ en mogelijk zelfs de DTC.**

Steek de 10-aderige bandkabel met één uiteinde in de DTZ en het andere uiteinde in de DTC. Het past maar op één plek, dus het kan in principe niet verkeerd. De connectoren op de bandkabel zitten aan beide uiteinden verschillend gemonteerd. Het maakt technisch dus niet uit welk uiteinde je waar in steekt, maar kijk even hoe het het handigste past.

De derde kabel is de verbinding tussen de schroefterminal en J6 van de DTC. Gebruik hiervoor 5 aders normale modelbouwdraad 0,14mm<sup>2</sup>, bij voorkeur in dezelfde kleuren als de aders die uit de draaischijf aan de andere kant van de schroefterminal zitten aangesloten. Bundel de aders tussen DTZ en DTC. De aansluiting op J6 van de DTCv3 is:

- 1. Blauw  $=$  Brugmotor
- 2. Geel  $=$  Ontgrendel-relais<br>3. Griis  $=$  Gemeenschappelij
- 3. Grijs = Gemeenschappelijk Brugmotor/Relais<br>4. Rood = Sooorstaaf A
- $=$  Spoorstaaf A
- $5.$  Bruin  $=$  Spoorstaaf B
- 6. --

# **3.4 DTx**

De DTx sensor werkt essentieel anders dan de DTS en DTZ sensoren. De DTx maakt gebruik van een magnetische hoeksensor met een 14-bits resolutie, die onder de draaischijf wordt gemonteerd. Bij gebruik van de DTx is het niet nodig dat afritten op een raster van 7,5° liggen. Het is zelfs niet nodig dat ze op onderling gelijke afstanden liggen. Bij de DTx kunnen afritten op willekeurige posities liggen. Ook is er bij DTx niet per-se een ontgrendel-relais nodig. Omdat de positie van de brug real-time wordt gemeten kan de brugdoor de DTC exact in de gewenste positie worden gedraaid. De enige eis is dan dat er voldoende mechanische wrijving is dat de brug ook in die positie blijft. Echter als er een elektromechanische vergrendeling is, kan die door de DTC wel worden aangestuurd.

Om de DTx te kunnen toepassen is het essentieel dat de as van de brug naar buiten (onderen) is doorgevoerd zodat aan de hand daarvan de positie gemeten kan worden. Dat is bijna altijd het geval als de brug is voorzien van een ondervloer-aandrijving. Dat is onder andere het geval bij de Roco 42615. Daarnaast wordt de DTx veel gebruikt voor zelfbouwdraaischijven.

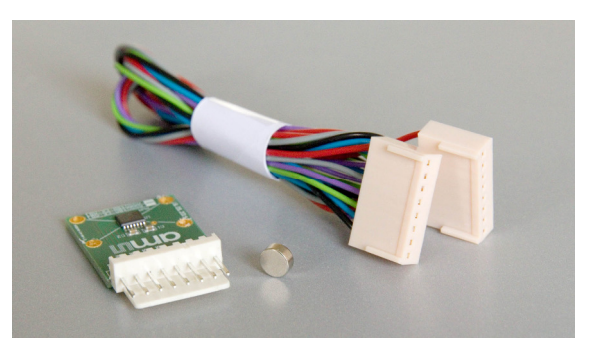

Voor de Roco 42615 is een speciale montageset beschikbaar en een bijbehorende montagehandleiding. Bij andere draaischijven zal de gebruiker zelf een oplossing moeten verzinnen voor correcte montage van de sensor. Mocht een bepaald type draaischijf vaker voorkomen, dan kan wellicht daarvoor op verzoek ook een montageset voor worden ontwikkeld.

De DTx Sensor bestaat uit een sensor-printje met sensor en een axiaal gemagnetiseerde magneet. De bedoeling is dat de magneet op de as wordt gemonteerd, die onder de draaischijf uit komt. Zorg dat het hart van de magneet zo exact mogelijk is uitgelijnd op het hart van de as. Van belang is tevens dat de magneet niet "koud" op de as wordt gemonteerd als deze laatste van een ferrometaal is (ijzer, staal, nikkel, etc) Zorg in dat geval dat je een houder hebt of maakt van niet-magnetisch materiaal, zoals aluminium, koper of plastic.

De sensor dient onder de magneet te worden gemonteerd. Ook hier dient het hart van de magneet zo exact mogelijk te zijn uitgelijnd op het hart van de sensor. Het hart van de sensor is het kruispunt van de montagegaten in het printje. De afstand tussen magneet en sensor moet zo klein mogelijk zijn, bij voorkeur maximaal 5mm.

Belangrijker nog dan het exact uitlijnen van as, magneet en sensor is dat de opstelling star is. Een niet-correcte uitlijning kun je in de software-instellingen tot op zekere hoogte corrigeren. Een (te) flexibele opstelling maakt dat posities niet reproduceerbaar zijn en dat krijg je nooit goed gecorrigeerd.

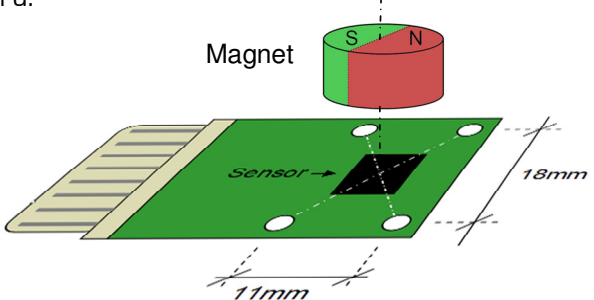

Het aansluiten van de DTx sensor op de DTCv3 is eenvoudig. Steek het ene uiteinde van het meegeleverde kabeltje op de sensorprint en het andere uiteinde op J10 van de DTCv3.

Het aansluiten van de motor en een eventueel ontgrendelrelais hangt af van het type draaischijf. De brugmotor dien je aan te sluiten tussen pin 1 en 3 van J6 (zie paragraaf 2.6). Een eventueel ontgrendel-relais sluit je aan tussen pin 2 en 3. Als motor en relais een gemeenschappelijke aansluiting delen komt die dus op pin 3, anders voeg je één van de draden van de motor en één van de draden van het relais samen op pin 3.

Let op dat op de aansluitingen voor de motor alleen de motor is aangesloten en niet ook nog andere zaken. Let ook op eventuele grote condensatoren. Dat alles verstoort de EMF signalen aanzienlijk en maakt een goede PID regeling onmogelijk. Onstoorspoeltjes en ontstoorcondensatoren kunnen in het algemeen blijven zitten.

#### **3.5 Rijspanning voor de brug**

De aansturing van de brugmotor en het ontgrendel-relais komt uit de DTC. De rijspanning voor het spoor op de brug komt uit je digitale of analoge systeem en moet je extern aanleveren via de 3-polige connector J7 (zie ook paragraaf 2.7).

Waarschijnlijk maak je gebruik van bezetmelding om de positie van de treinen door te geven aan je besturingssysteem. De gehele brug van de draaischijf is dan één bezetmelder.

Bij 2-rail sluit je de rijspanning uit je digitale systeem aan op de 3-polige connector J7. Eén van de aansluitingen gaat direct op pin 1, de andere gaat via een bezetmelder naar pin 2. De derde pin blijft leeg.

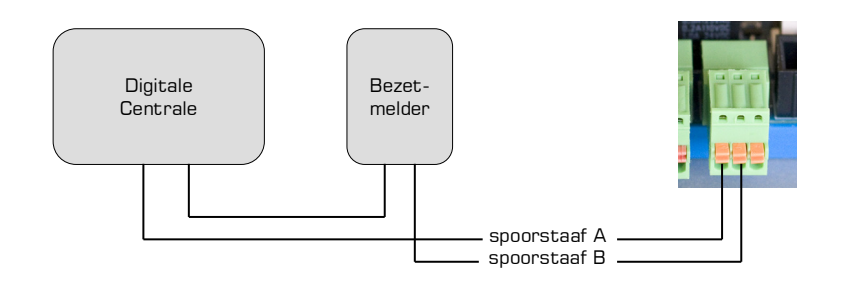

Bij gebruik van een Dinamo systeem gebruik je een vrije blokuitgang van een TM44 of TM-H+CD16. De A-aansluiting naar pin 1, een van de B-aansluitingen naar pin 2.

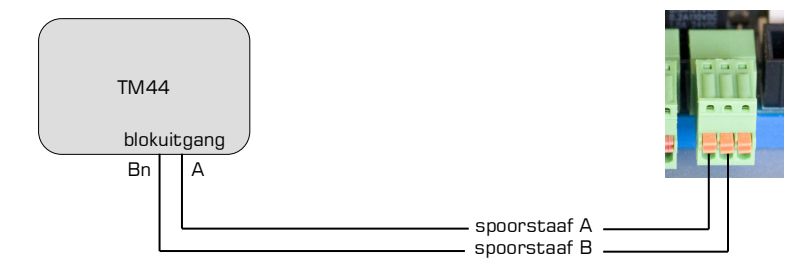

Bij 3-rail sluit je de aansluiting voor de middenrail van je digitale systeem aan op pin 3. De aansluiting voor de spoorstaven van je digitale systeem gaat naar pin 1 en dezelfde aansluiting voor de spoorstaven gaat via een bezetmelder naar pin 2.

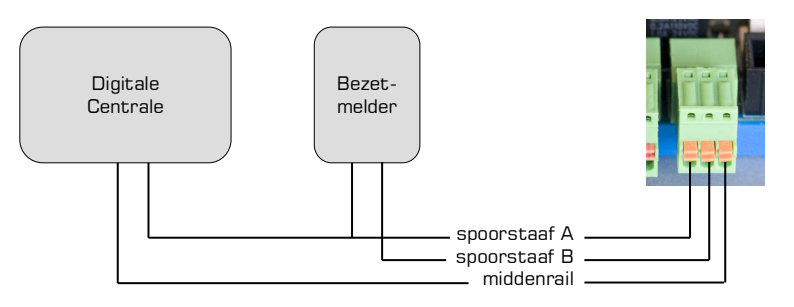

## **3.6 Voeding**

De DTCv3 wordt normaliter geleverd met een voedingsmodule, een netsnoer, een voedingskabel voor de DTCv3 en een montageset.

Zoek een veilige plaats voor de netvoeding, liefst ergens naast de baan. De voedingskabel naar de DTC is ca 1,5 meter lang en eventueel kun je die verlengen of vervangen door een langere kabel met voldoende doorsnede. De meegeleverde kabel is 0,75 $\mathsf{mm}^{\mathsf{2}}$  . Als je een langere kabel gebruikt is een maatje dikker aan te bevelen.

Monteer de montagebeugel tegen de zijkant van de voedingsmodule. Gebruik hiervoor de meegeleverde M3 x 6 schroefjes.

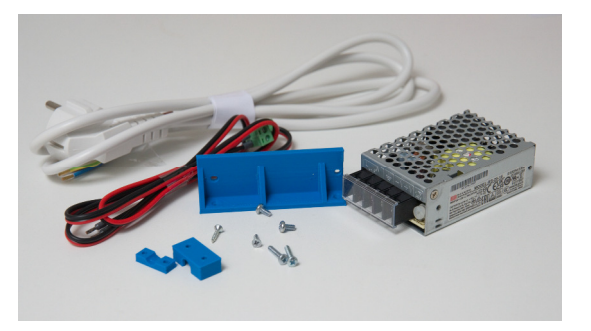

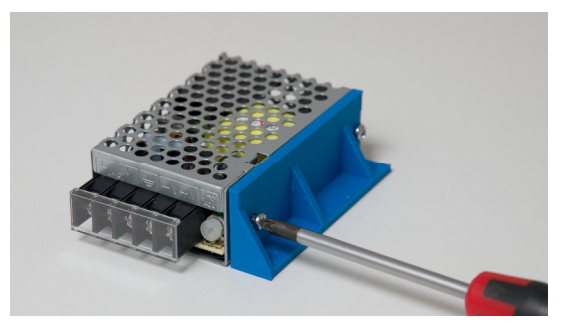

Wip het transparante afdekplaatje dat over de schroefterminals zit van de module.

De bijgeleverde voedingskabel tussen netvoeding en DTCv3 is een 2-aderige kabel met een 2 polige connector en een open uiteinde. De kleurcodering is:

- $Root = plus (V+)$
- $Zwart = min (V-1)$

Sluit de aders van het open uiteinde van de kabel aan op de schroefterminals van de voeding.

De kleurcodering van de aders van het bijgeleverde netsnoer is:

- $Bruin = L (Live)$
- $Blauw = N$  (Neutral)
- Groen/Geel = GND (Aarde)

Sluit het netsnoer aan op de schroefterminals van de voeding.

#### **Klik na afloop het transparante afdekplaatje terug op zijn plaats!**

Monteer de voedingsmodule met montagebeugel op de daarvoor uitgekozen plaats door middel van de 2.4 x 12mm schroefjes met verzonken kop.

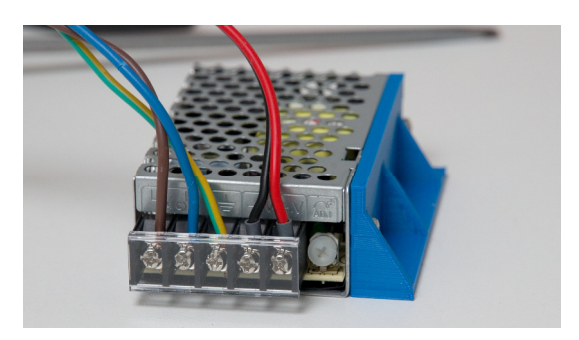

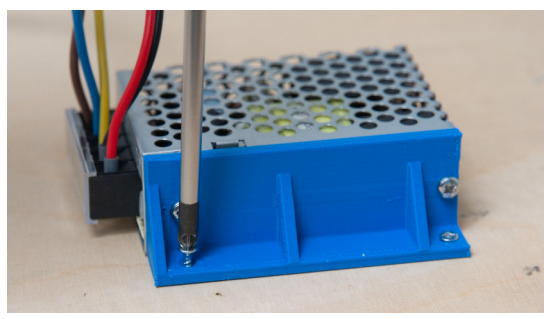

#### **Fixeer het netsnoer met de meegeleverde trekontlasting in de buurt van de voedingsmodule.**

Het kleine deel plaats je op de ondergrond met de inkeping naar boven, het grotere deel komt daar overheen. Schroef beide delen, met de kabel ertussen, vast met de meegeleverde 2,9x16 schroeven zodat de kabel niet meer losgetrokken kan worden van de terminals.

De stekker van het netsnoer kun je het best in een verdeeldoos met ingebouwde schakelaar steken.

Zet de voeding van de DTC pas aan (steek de stekker pas in het stopcontact) als je **helemaal klaar** bent met de installatie!

**Let op: In sommige landen is het werken aan netspanning voorbehouden aan gediplomeerde vakkrachten. Als dat het geval is, houd je dan aan de lokale voorschriften. En in alle gevallen geldt voor het werken met netspanning: als je geen idee hebt wat je moet doen, vraag dan iemand die dat wel weet om te helpen.** 

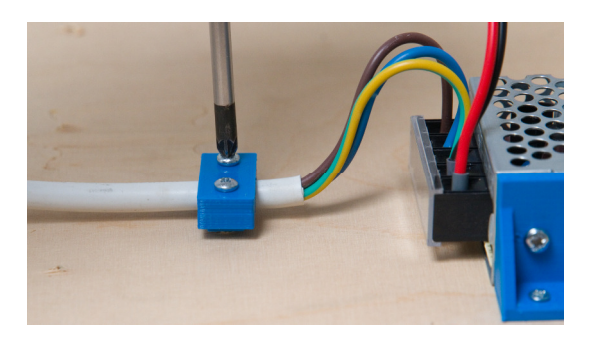

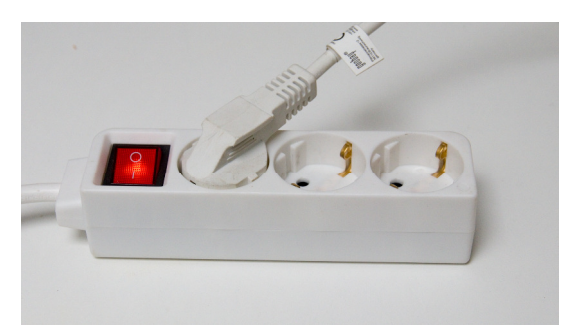

#### **3.7 Rijspannning voor opritten en opstelsporen**

De op/afritten en opstelsporen sluit je, bij een digitaal systeem, gewoon rechtstreeks aan, al dan niet via een bezetmelder.

Bij een blokgestuurd systeem (zoals Dinamo en MpC) moet je de afritten en opstelsporen elk met een aparte blokuitgang van spanning voorzien. Om blokuitgangen te besparen voorziet de DTC in een optionele relaismodule (DTR) waarmee je alle opstelsporen kunt voeden vanuit één blokuitgang.

De DTR kan worden aangesloten op de CAN bus van de DTCv3. Voor de DTR is een aparte handleiding beschikbaar.

#### **3.8 Communicatie met de PC**

Communicatie tussen PC en DTC loopt via een USB verbinding. In de set wordt normaliter een USB kabel meegeleverd. Steek de kabel in een vrije USB poort van de PC en met het andere uiteinde in J4 van de DTC. Voor eventuele verdere details, zie paragraaf 2.4.

#### **3.9 Handregelaar**

Voor de DTC draaischijfbesturing is een optioneel verkrijgbare handbediening (DTM) beschikbaar. De DTM wordt met de meegeleverde kabel aangesloten op de CAN bus.

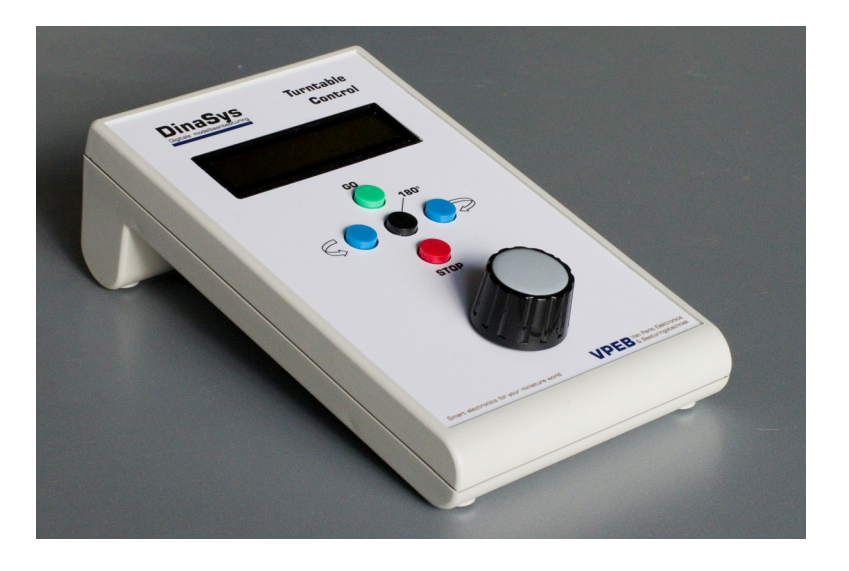

# **4 Calibreren en testen**

#### **4.1 DTCnewConfig**

Als je dat nog niet gedaan hebt, download dan het programma DTCnewConfig. De versie bij het uitkomen van deze handleiding is 1.1 Build 4.

DTCnewConfig is beschikbaar voor Windows, MacOS (Intel en M1 processoren) en Linux. De download is een gecomprimeerd .zip (of .tar.gz) bestand. Pak dit bestand uit ergens op je PC.

Start DTCnewConfig. Je ziet dan het window zoals onderstaand: 1, 2

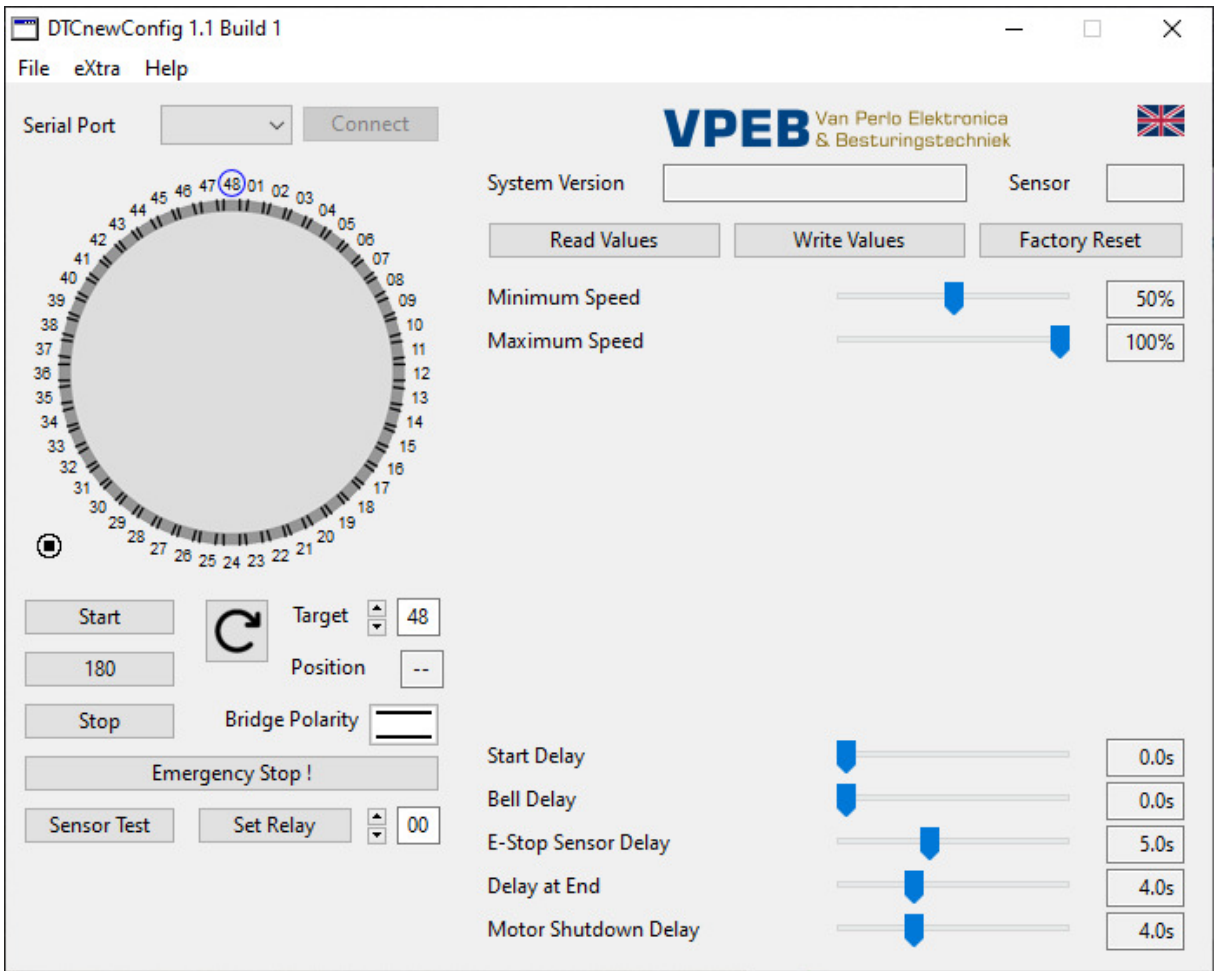

Zorg dat de DTS, DTZ of DTx sensor is aangesloten op de DTC en schakel de voedingsspanning van de DTC in. **LET OP:** Deze volgorde is van belang, want de DTC test welk type sensor hij heeft bij opstarten. Eventueel kun je opnieuw opstarten forceren door op het RESET knopje te drukken.

Als de DTCv3 voeding heeft wordt dat aangegeven dor de rode LED op de module.

Zorg dat de USB kabel is aangesloten. Als dat het geval is en de drivers voor de USB poort zijn geladen en geactiveerd brandt de blauwe LED op de DTCv3

Rechtsboven staat standaard een Engels vlaggetje. Door hierop te klikken kun je schakelen naar Nederlands en Duits.

 $\overline{a}$ 

 $1$  De afbeeldingen zijn uit Windows. Op Mac en Linux kan de vormgeving verschillen.

 $^{\circ}$  De meeste afbeeldingen uit deze paragraaf zijn van Build1. Alleen daar waar er inhoudelijk verschillen  $^{\circ}$ zijn, tref je nieuwere afbeeldingen aan.

Door te klikken op het vak met het pijltje rechts van de tekst "Seriele Poort" krijg je een drop-down lijst met de beschikbare com-poorten. Als je niet weet welke je moet hebben is de handigste methode:

- Sluit de drop-down lijst door nogmaals op het vakje te klikken
- Trek de USB kabel uit je PC of uit de DTC
- Wacht 5s
- Open de lijst met com-poorten en kijk welke je hebt. Als het er veel zijn, schrijf ze op
- Sluit de drop-down list
- Herstel de verbinding PC-DTC
- Wacht 5s
- Open de lijst met com-poorten

Als het goed is heb je nu één extra poort die je hiervoor niet had. Die moet je hebben.

Selecteer de juiste seriële poort en klik op "Verbinden". Als het goed is zie je nu ongeveer het volgende window: 3

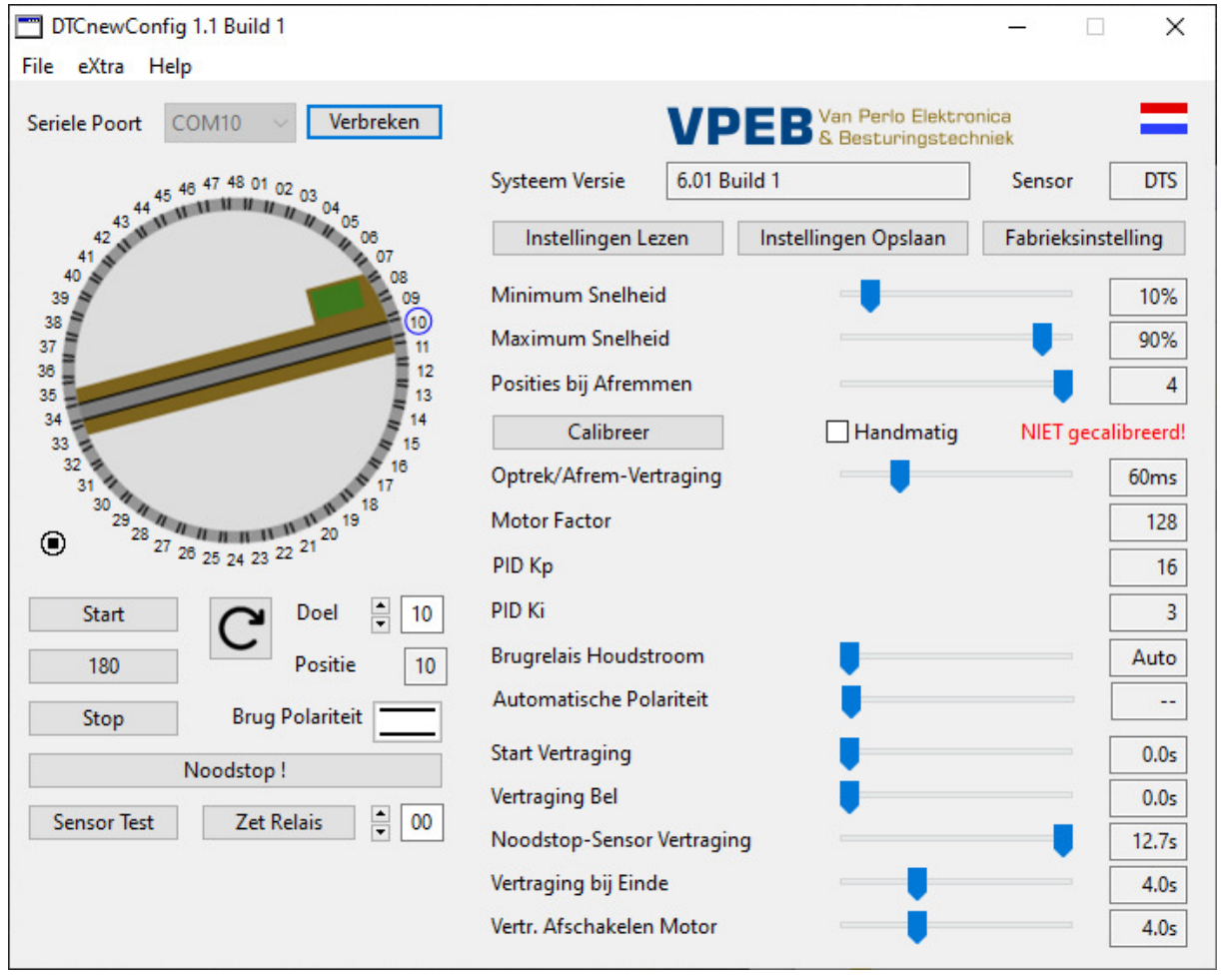

We hebben in dit geval COM10 geselecteerd als seriële poort. Systeem versie geeft de firmware versie die in je DTC zit, in dit geval 6.01 Build 1. De gedetecteerde sensor is een DTS. Je ziet dat er aan de rechterkant wat instellingen zijn bijgekomen. Dat komt omdat DTCnewConfig heeft gedetecteerd dat de DTC een v3 is. Op het plaatje links is nu een brug verschenen. Zie je die niet, dan komt dat omdat de sensormodule geen positie heeft gedetecteerd. Controleer in dat geval de montage van de magneet onder de brug of de hoogte van de montage van de DTS module. Het kan ook zijn dat de DTS nog niet goed staat uitgelijnd ten opzichte van de opritten en dat de sensor toevallig geen enkele actieve positie meet. Draai de DTS dan een paar graden linksom of rechtsom.

 3 Bij de DTZ zie je een draaischijf met 24 posities

De stand van de brug geeft de gedetecteerde positie weer (in dit geval 10). Die waarde staat ook vermeld naast "Positie".

Aan de rechterkant staat in rood: NIET gecalibreerd!

#### **4.2 Calibreren**

De eerstvolgende actie die je moet uitvoeren is het calibreren van je draaischijf. Klik daarvoor op de knop "Calibreer". Je krijgt dan een pop-up scherm te zien en verder verloopt de procedure automatisch. De brug draait twee keer een stuk rechtsom en twee keer linksom (bij de DTx één keer rechtsom/linksom). De DTC weet nu wat de maximaal haalbare snelheid is van de motor in de brug o.b.v. de aangeleverde voedingsspanning en wat de daadwerkelijke rotatiesnelheid is op 50% snelheid van de motor.

Merk op dat de "Optrek/Afrem-vertraging" en "Motor Factor" waarschijnlijk zijn veranderd.

Je kunt nu de draaischijf testen. Stel een "Doel" in met de pijltjes, of typ een getal in het vakje. Merk op dat op de omtrek van de draaischijf een blauwe cirkel staat om het afritnummer dat als doel is ingesteld. Met de knop midden onder de draaischijf kun je de draairichting aanpassen. De knop "Start" start het draaien van de brug naar de ingestelde positie. De knop "180" stelt het doel in op 180 graden ten opzichte van de huidige positie en start meteen de draaiopdracht.

Het kan zijn dat op dit moment de brug nog niet stopt bij de juiste afrit. Bij de DTx zal de brug waarschijnlijk helemaal niet bij een afrit stoppen, maar ergens willekeurig. Dat komt dan omdat je de DTS nog niet goed hebt afgesteld of bij DTx nog geen afritten hebt ingesteld.

Het kan zijn dat de brug bij het benaderen van de eindpositie extreem langzaam of veel te snel draait. Mocht dat problemen geven bij het afstellen van de DTS of instellen van de DTx, dan kun je dat nu eventueel alvast aanpassen met de instelling "Minimum Snelheid" (zie paragraaf 4.5).

#### **4.3 Afstellen DTS sensormodule**

Voor een juiste werking is het van belang dat de DTS sensor correct is afgesteld. $^{\text{4}}$  De DTS kun je onder de draaischijf 7,5 graden linksom/rechtsom draaien om de sensoren exact onder de afritten te positioneren. Om dit te doen activeer je de "Sensor Test" met de knop linksonder. De afrit-nummers rond de draaischijf krijgen nu een kleur:

- $Root = sensor\ nu\ actief$
- Groen  $=$  sensor is actief geweest
- $Z$ wart = sensor (nog) niet gezien

Geef nu de opdracht om één positie rechtsom te draaien. Merk op dat de eerstvolgende sensor actief (rood) wordt een paar graden voordat de bestemming bereikt wordt. De vorige sensor kan soms ook rood blijven, dat is op zich niet erg, de DTC houdt daar rekening mee. Herhaal dit nu een paar keer en meet (door tellen of met een stopwatch) hoe lang het duurt voor de volgende sensor actief wordt na het geven van de draai-opdracht. Doe vervolgens hetzelfde, maar dan linksom.

Als je merkt dat de schijf bij linksom draaien stopt op een andere positie dan bij rechtsom draaien, dan staat de DTS verkeerd uitgelijnd. Draai de DTS dan in eerste instantie linksom of rechtsom tot de aanslag en controleer of de brug linksom/rechtsom bij hetzelfde spoor stopt. Herhaal bovenstaande meting dan bij de nieuwe positie.

Als het linksom langer duurt voordat de volgende sensor wordt geactiveerd dan rechtsom, draai de DTS dan iets rechtsom en vice versa. Herhaal bovenstaande test totdat de tijden linksom/rechtsom zo goed mogelijk gelijk zijn. Als je de DTS niet verder kunt draaien omdat het eindpunt is bereikt, draai deze dan gewoon helemaal de andere kant op en ga verder met

 $\overline{a}$ 

 $^{\circ}$  De DTZ kun je niet afstellen en hoef je niet af te stellen. Deze kan maar in 4 vaste posities worden  $^{\circ}$ gemonteerd en deze zijn allemaal goed.

afstellen. Het enige is dan, dat de afrit-nummers één positie opschuiven. Dat geeft niet, want de nummers zijn op zich redelijk willekeurig.

Als je tevreden bent over het resultaat, zet de vleugelmoeren van de DTS dan weer vast.

Je kunt (eventueel) nog testen of alle sensoren correct werken door twee keer een 180 graden draai uit te voeren (in dezelfde richting). Na afloop moeten dan alle sensoren groen of rood zijn.

Sensor Test kun je afsluiten door op dezelfde knop te drukken. Deze heet nu "Sensor Reset". Alle getallen worden dan weer zwart.

Het is verstandig na het afstellen van de DTS nogmaals de calibratieprocedure uit te voeren.

#### **4.4 DTx afritten instellen**

De DTx biedt je de mogelijkheid 48 afritten te definiëren. Die afritten kunnen op vrijwel volledig willekeurige plekken liggen. Je zou zelfs afritten half over elkaar heen kunnen leggen. De enige beperkingen zijn, dat de afstand tussen twee afritten minimaal 1 graad moet zijn en dat het in totaal maximaal 24 paren mogen zijn. Je legt namelijk geen afritten vast, maar posities van de brug waarbij er naar bepaalde afritten kan worden gereden. Als er in een bepaalde positie van de brug slechts aan één kant een afrit is, zul je toch twee posities voor de brug moeten vastleggen, immers, de brug moet ook 180 graden gedraaid kunnen worden om een loc te kunnen keren en de besturingssoftware moet "een positie" hebben om de brug naar toe te sturen. We houden de logica aan dat een positie van de brug overeenkomt met de afrit waar hij op aansluit aan de kant van het bedieningshuisje. Als daar geen afrit is, dan staat op dat moment de andere kant van de brug bij de afrit met het corresponderende nummer  $+24$  of  $-24$ .

Om de DTC met DTx sensor in te stellen zorg je er voor dat de DTC is aangesloten en aan staat. Verbind DTCnewConfig met de DTC. Je ziet dan ongeveer het volgende:

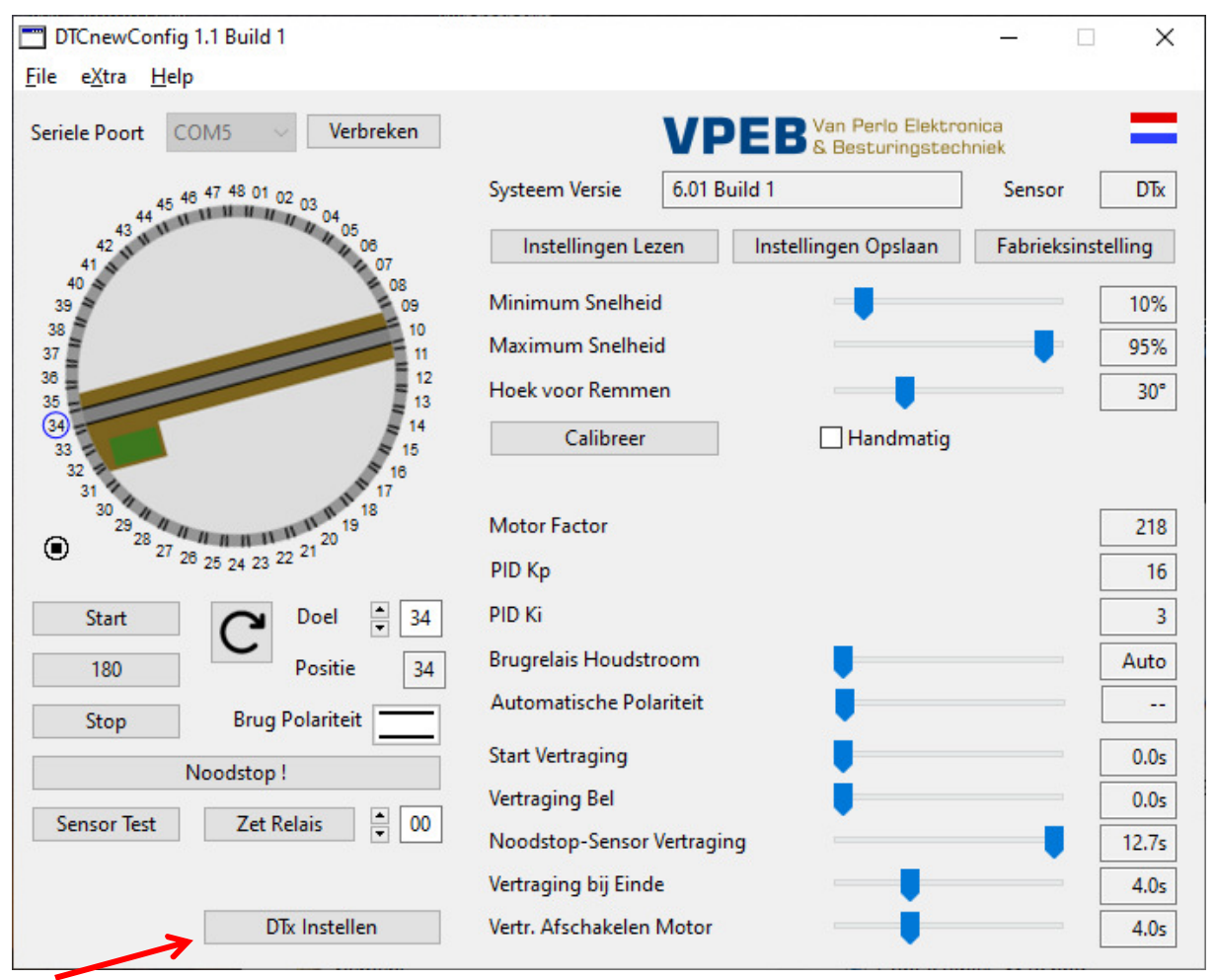

Klik op "DTx Instellen", onder in het venster. De rechterhelft van het scherm en het uiterlijk van de draaischijf veranderen. De brug is nu een lijn, bestaande uit een groene en een rode helft en om de omtrek van de draaischijf is een gekleurde rand verschenen, voor de helft groen en de andere helft rood.

Linksonder is er ook een vakje bij gekomen "DTx Hoek". Dat geeft real-time de hoekverdraaiing weer van de brug ten opzichte van het nulpunt van de sensor. Dat nulpunt hangt af van de montage van de sensor en de magneet. De absolute waarde is in het geheel niet van belang voor de werking, alleen realiseer je wel dat als je ooit de magneet opnieuw monteert, het kan zijn dat deze niet meer in dezelfde positie terug te krijgen is, dit nulpunt niet meer klopt en de instellingen van de afritten dus ook niet. Je moet dan weer opnieuw beginnen met instellen.

Vanaf DTCnewConfig 1.1 Build 4 en Firmware 6.01 Build 4 zie je naast het vak met de realtime hoek nog een vakje genaamd "B". Dat geeft de magnetische veldsterkte aan die de sensor meet. Als hier staat "Low!!" betekent dit dat de magneet te ver van de sensor is verwijderd. Dan werkt het meestal nog wel, maar niet betrouwbaar. Als hier staat "High!!" betekent het dat de veldsterkte te groot is voor de sensor en de magneet te dicht bij de sensor zit, maar dat krijg je met de standaard magneet die wordt meegeleverd vrijwel niet voor elkaar.

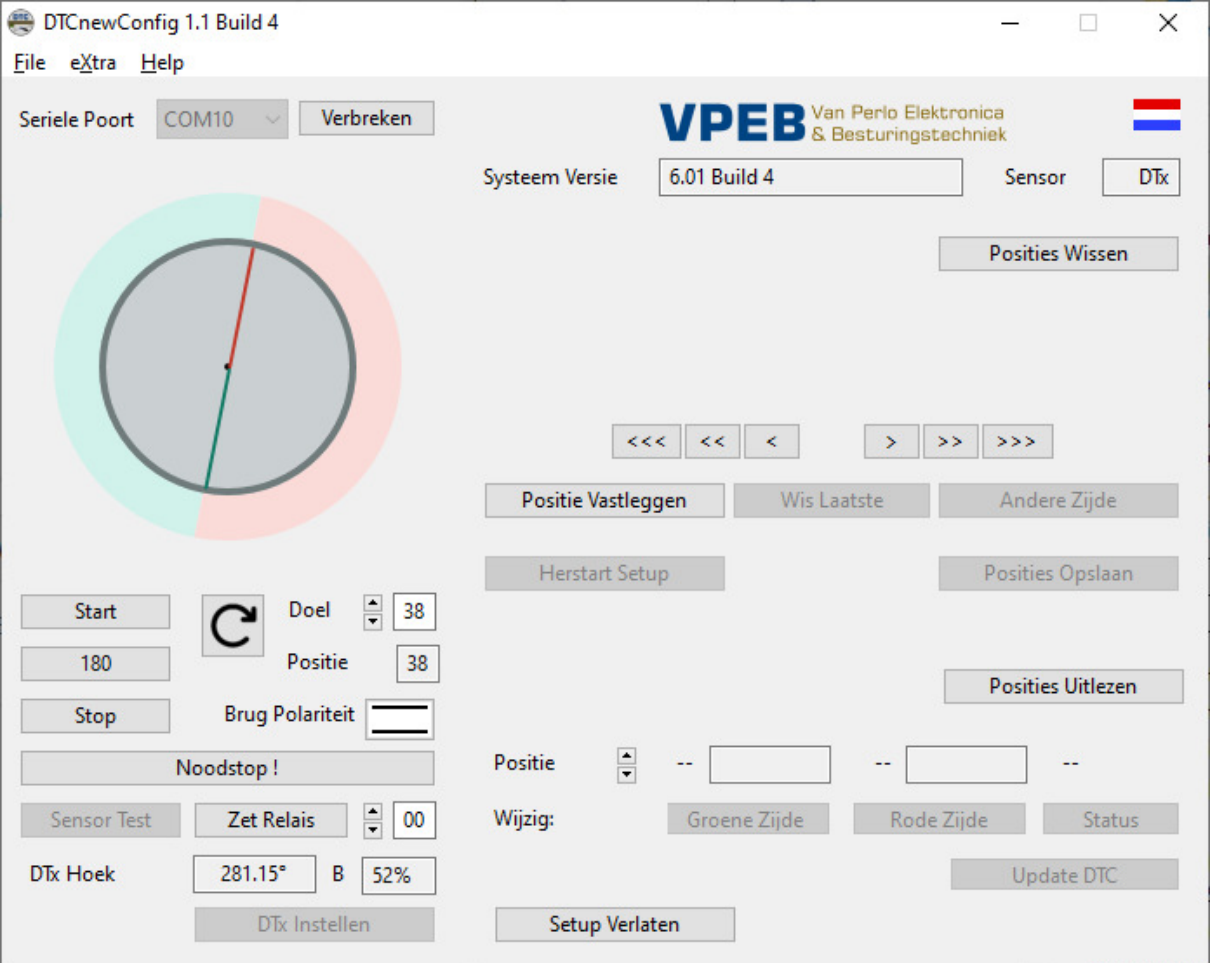

Je kunt de brug draaien met de pijltiestoetsen <<< < < > > > > > en >>>. Meer pijlties is sneller<sup>5</sup>. Het wijst eigenlijk zichzelf. Indrukken en vasthouden zo lang je wilt draaien. Om een knop "vast te zetten" kun je er op klikken en terwijl je de muisknop ingedrukt houdt van

 $\overline{a}$ 

<sup>5</sup> De enkelvoudige pijltjes draaien de brug op de snelheid die je zelf bij de hoofdinstellingen hebt gedefinieerd als "Minimum Snelheid". De drievoudige pijltjes draaien de brug op de snelheid die je zelf hebt gedefinieerd als "Maximum Snelheid". De dubbele pijltjes zijn het gemiddelde daarvan.

de knop wegslepen. Om een of andere reden werkt dat trucje niet op een Mac. Helaas voor nu, moet nog een oplossing voor worden bedacht.

Over de helft van de omtrek van de draaischijf kun je dus per saldo 24 afritten definiëren op nagenoeg willekeurige posities. Hier komen de gekleurde omtrekken van de draaischijf om de hoek kijken. In het groene deel komen maximaal 24 posities (1..24), in het rode deel komen de omgekeerde posities (25..48).

Als je nu begint te draaien zie je dat de groen/rode omtrek meebeweegt met de brug. Dat komt omdat je nog niet hebt vastgelegd hoe beide helften van de draaischijf verdeeld zijn. Kies bij je draaischijf welke afrit jij "1" wilt noemen en draai de brug net zo lang totdat het huisje (of de kant van de brug waar je iets van een denkbeeldige bediening hebt) exact op spoor 1 staat. Draai eventueel net zo lang (desnoods heen en weer) totdat de sporen een mooie rechte lijn vormen. Klik vervolgens op "Positie Vastleggen". Je ziet nu dat in het verlengde van de brug de afritten 1 (aan de groene kant) en 25 (aan de rode kant) worden weergegeven.

Draai nu met de pijltjes rechtsom naar de volgende positie. Let op: dat kan dus ook een afrit aan de andere kant van de brug zijn. Merk op dat de gekleurde omtrek van de draaischijf nu niet meer meebeweegt. Als je de brug netjes hebt uitgelijnd op de volgende afrit, klik dan weer op "Positie Vastleggen". Je ziet dat nu 2 en 26 worden weergegeven.

Herhaal dit proces totdat je alle afritten hebt gehad. Daarbij is het steeds zo dat de volgende positie die je wilt vastleggen minimaal 1 graad rechtsom van de vorige moet liggen en alle posities moeten in de groene helft liggen. Zolang je niet voldoet aan die voorwaarden is de knop "Positie Vastleggen" uitgeschakeld.

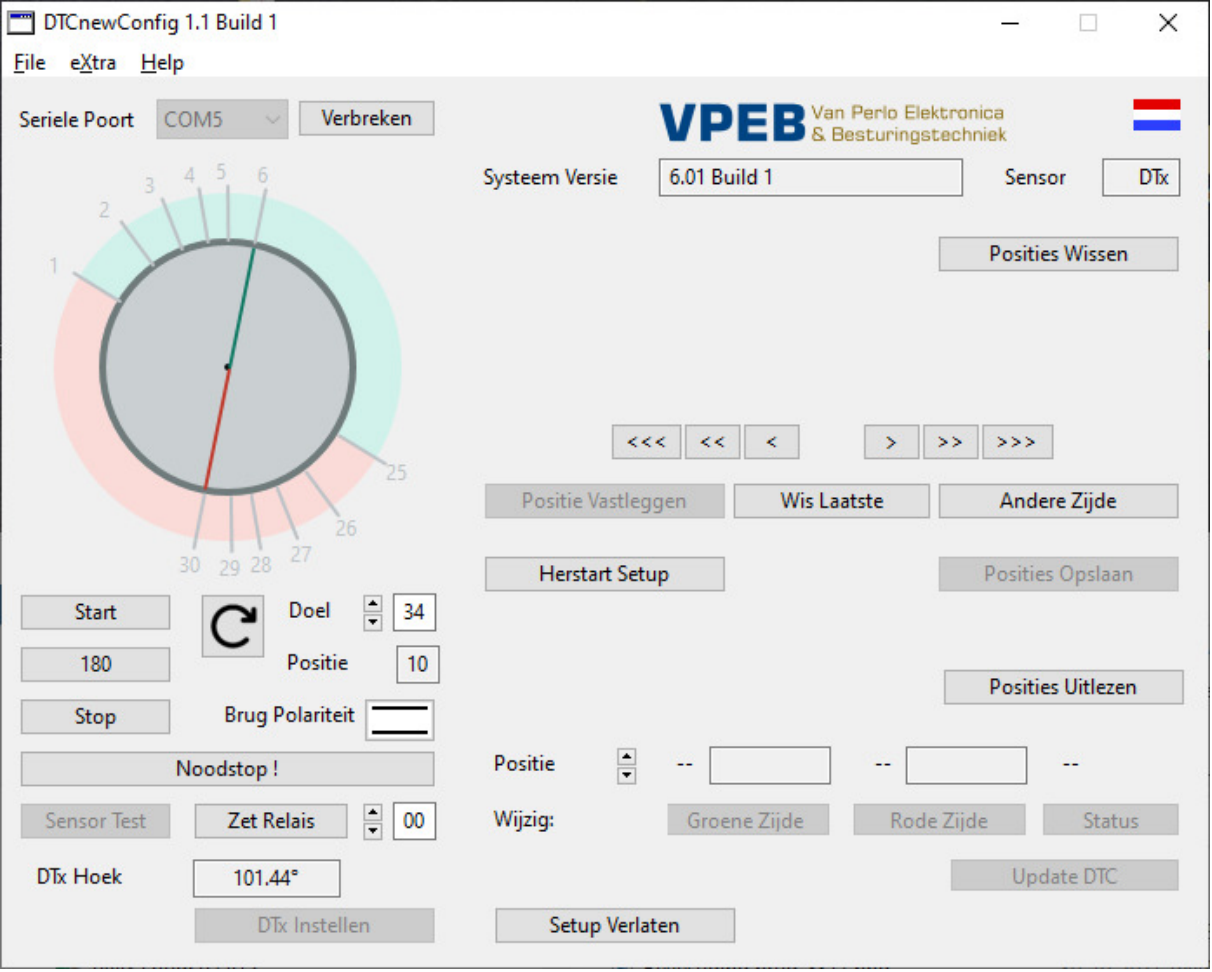

Mocht je tijdens dit proces een fout maken (bijvoorbeeld per ongeluk een afrit aan de andere kant over het hoofd zien). Dan kun je een stap (of meerdere stappen) terug met de knop

"Wis Laatste" en vervolgens het proces voortzetten vanaf het laatste punt waar je het nog goed hebt gedaan.

Als je alle posities met de groene kant van de brug in het groene deel van de omtrek hebt gehad, kijk dan naar het plaatje linksboven. Als je bijvoorbeeld 6 posities hebt gedefinieerd, dan heb je nu de afritten 1..6 aan de groene kant en 25..30 aan de rode kant.

Klik op de knop "Andere Zijde". Er gebeuren nu twee dingen. Ten eerste zie je dat de posities 1..6 en 25..30 (of zoveel meer/minder als je hebt) waarschijnlijk geen 1..6/25..30 meer heten, maar andere nummers hebben gekregen. DTCnewConfig verdeelt de posities namelijk volgens een wiskundig algoritme zo evenredig mogelijk over 48 posities over de omtrek van de schijf. Tussen jouw gekozen posities staan waarschijnlijk nog andere posities. De reden is dat de meeste software een draaischijf met 48 vaste afritten verwacht en op deze manier simuleert de DTx straks zo goed mogelijk een schijf met 48 afritten, waarbij je, als de software dat ondersteunt, op het scherm zo goed mogelijk de daadwerkelijke stand van de brug ziet. De door jou gedefinieerde posities hebben lange streepjes en nummers, de tussenliggende posities hebben korte streepjes. Dat zijn straks ook posities en de brug zou daar zelfs naar toe kunnen draaien, maar de exacte plaats daarvan is niet relevant omdat ze in de praktijk toch niet gebruikt zullen worden.

Het tweede wat gebeurt is dat de brug automatisch rechtsom draait naar afrit 1/25, maar nu met de brug in omgekeerde positie. Dus met het groene uiteinde van de brug naar de rode kant. De brug zal ongeveer stoppen bij afrit 1/25. Hoe nauwkeurig dat klopt hangt er onder andere van af hoe nauwkeurig je de DTx sensor en de magneet hebt gecentreerd. Wacht tot de brug stil staat en draai de brug met de pijltjes weer exact in de juiste positie. Klik op "Positie Vastleggen". Dit proces herhaalt zich totdat je alle posities gehad hebt. Na de laatste positie blijft de knop "Positie Vastleggen" uitgeschakeld. Je kunt nu klikken op "Posities Opslaan". Alle posities worden nu opgeslagen in de DTC.

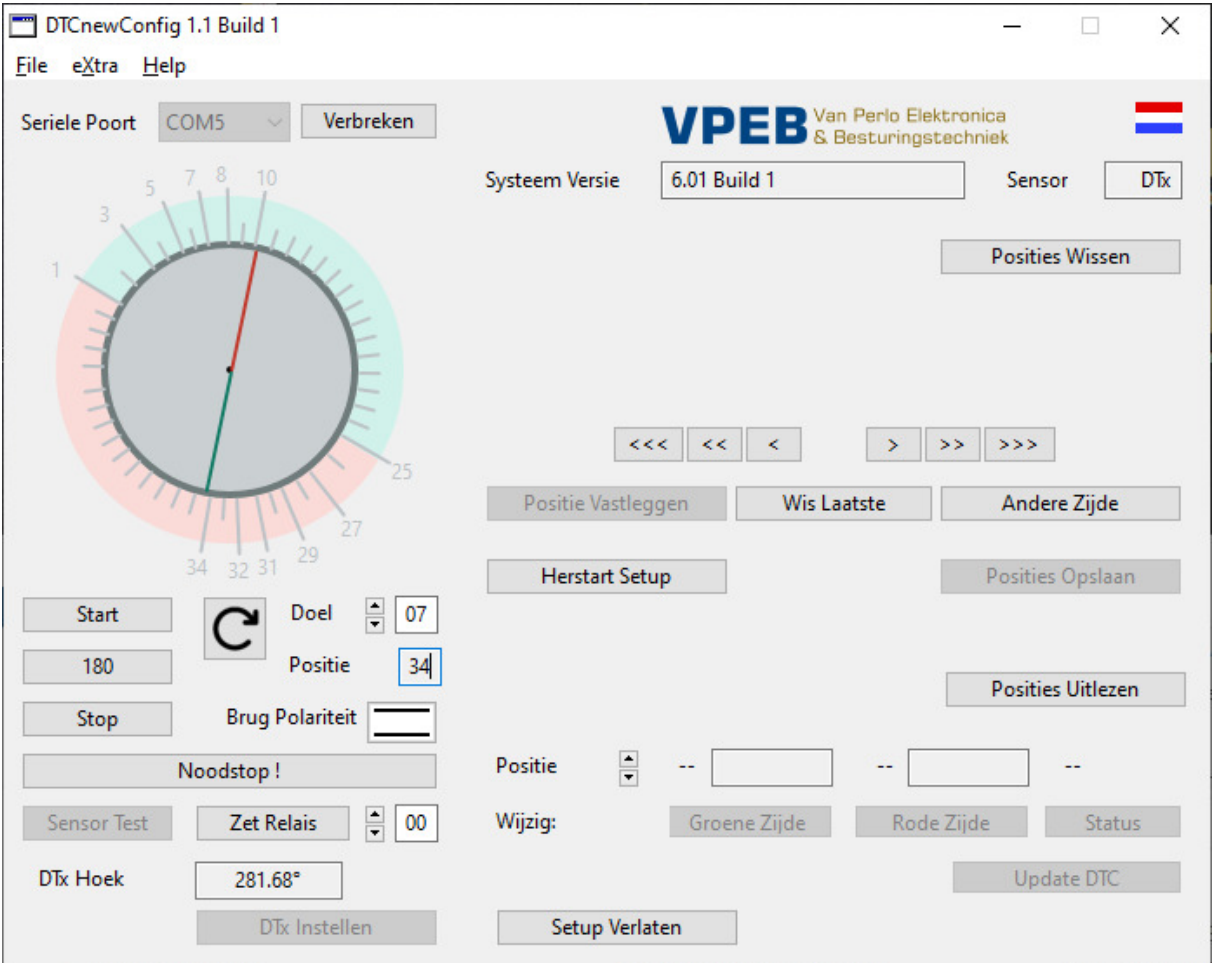

Je vindt nog wat andere knoppen in de rechterkant van het venster, die nuttig (kunnen) zijn.

"Herstart Setup" kun je op elk moment gedurende het instelproces gebruiken als er iets mis is gegaan. Alles wordt dan gewist (lokaal in DTCnewConfig, dus niet in de DTC) en je kunt (moet) weer van vooraf beginnen.

"Posities Uitlezen" leest de opgeslagen posities uit de DTC. Dat heeft natuurlijk alleen zin als er al iets is opgeslagen. Dat is bijvoorbeeld het geval als je de DTC al hebt geconfigureerd en dit instelvenster opnieuw opent met "DTx Instellen"

"Posities Wissen" **wist alle posities uit de DTC!** Je hoeft dit niet te gebruiken. Gewoon het instelproces opnieuw starten, doorlopen en afronden overschrijft alle posities in de DTC. Alleen leert de ervaring uit andere producten/projecten dat als zo'n knop er niet is, gebruikers hem toch willen hebben.

"Setup Verlaten" sluit het instelproces af en keert terug naar het "normale scherm"

In de onderste helft van het rechter deel zie je nog een aantal velden naast het label "Positie" en het label "Wijzig". Door op de pijltjes omhoog/omlaag te klikken rechts van "Positie" kun je de ingestelde hoekverdraaiingen bekijken van de verschillende posities. De posities worden daarbij steeds in paren weergeven.

Met de knoppen (Wijzig:) "Groene Zijde", "Rode Zijde" en "Status" kun je achteraf aanpassingen doen. **Let op:** Deze knoppen werken alleen als het instelproces voltooid is of als je de posities uit de DTC hebt ingelezen met "Posities Uitlezen".

"Wijzig Status" maakt een positie actief of inactief. "Actief" toont in het plaatje linksboven een lange streep en de nummers van de afritten, "Inactief" toont alleen korte streepjes.

"Wijzig Groene Zijde" stelt je in staat de positie van de brug met de groene kant van de brug richting het groene deel van de omtrek bij te stellen. Als je hierop klikt zal de brug automatisch naar de betreffende positie draaien. Vervolgens kun je met de bekende pijltjes de brug bijstellen en met "Positie Vastleggen" vastleggen.

"Wijzig Rode Zijde" doet hetzelfde, maar dan voor de positie van de brug met de groene kant van de brug naar de rode helft van de omtrek.

Als je iets gewijzigd hebt (Groene Zijde, Rode Zijde of Status), kun je de wijzigingen opslaan in de DTC met "Update DTC". "Update DTC" schrijft de instellingen naar de DTC van de positie die erboven (met de pijltjes omhoog/omlaag) is geselecteerd.

De mogelijkheid om posities aan te passen is bedoeld om de positie van de brug achteraf te finetunen, voor het geval er iets niet helemaal klopt. Je kunt in principe hiermee ook afritten verwijderen of achteraf toevoegen. Mocht je een afrit willen toevoegen, dan kan dat alleen als die ongeveer ligt op een plek waar al een ongebruikte positie is gedefinieerd. Je kunt dus niet zo maar een positie toevoegen tussen twee actieve posities als daartussen geen inactieve positie ligt. Ongebruikte posities worden door DTCnewConfig (nog) niet automatisch herverdeeld. Dus als de aanpassingen groot zijn leidt dat wellicht niet helemaal tot een mooi resultaat, tenzij je handmatig alles opschuift en netjes verdeelt. Opnieuw beginnen is in dat geval waarschijnlijk een betere en snellere methode.

#### **4.5 Instellingen aanpassen**

In het hoofd-instelscherm kun je desgewenst nog een aantal instellingen aanpassen:

- "Minimum Snelheid" is de minimale snelheid waarop de brug draait bij het benaderen van de stoppositie. Stel deze in op een snelheid waarop de brug nog net mooi draait.
- "Maximum Snelheid" is de maximale snelheid waarop de brug draait. Deze maximale snelheid wordt alleen gehaald als er voldoende posities moeten worden overbrugd. Het best kun je deze testen met een 180 graden draai.
- "Posities bij Afremmen" (DTS/DTZ) is het aantal posities vóór de doel-positie waarbij de brug begint af te remmen. Het versnellen vanaf de startpositie gebeurt over dezelfde draaihoek. Merk op dat de maximale draaisnelheid van de brug alleen gehaald wordt als het aantal te overbruggen posities tenminste 2x het aantal posities is dat je hier instelt. Het is een kwestie van smaak. De meeste gebruikers vinden 3 of 4 wel een mooie

waarde, maar als je wat ongeduldig bent kun je deze eventueel lager zetten. De Z-schijf (sensor DTZ) heeft slechts 24 posities. Bovendien draait deze brug van zichzelf al behoorlijk traag. Bij de Z-uitvoering is het daarom meestal beter hier voor 2 posities te kiezen.

Merk op dat de "Optrek/Afrem-Vertraging" (alleen DTS/DTZ) automatisch mee verandert als je "draait" aan de parameters "Maximum Snelheid" en "Posities bij Afremmen". DTCnewConfig rekent aan de hand van de calibratiewaarden zelf uit wat de optimale vertraging moet zijn om de brug netjes te laten stoppen bij het doel. Meestal klopt dit vrij aardig.

 "Hoek bij Afremmen" (DTx) is het aantal graden vóór de doel-positie waarbij de brug begint af te remmen. Het versnellen vanaf de startpositie gebeurt over dezelfde draaihoek. Merk op dat de maximale draaisnelheid van de brug alleen gehaald wordt als de te overbruggen draaihoek tenminste 2x de hoek is die je hier instelt.

Onderaan vind je nog een 7-tal extra instellingen:

- "Brugrelais Houdstroom". Het relais voor de ontgrendeling van de brug blijft tijdens het draaien over meerdere posities aangetrokken. Om te veel warmteontwikkeling te vermijden gebeurt dat met een lagere stroom (het aantrekken van het relais kost meer kracht dan het vasthouden van een aangetrokken relais). De standaardinstelling is 100% bij DTZ en 25% bij alle andere. Het blijkt dat een enkele draaischijf niet goed reageert op de standaardinstelling. Als dat het geval is kun je dat hier aanpassen in stappen van 12,5%. Voordat je dat doet: controleer wel dat er geen hardware oorzaak is voor je problemen (slechte/vuile sleepcontacten, loshangende verbindingen, etc)
- "Automatische Polariteit". De polariteit van de spanning op de railstaven van de brug kan (bij 2-rail) worden omgepoold door de DTC. Of er omgepoold moet worden hangt af van de stand van de brug en de polariteit van de sporen die op de draaischijf aansluiten. Polariteit van de brug wordt normaliter door de software ingesteld. Sommige software (o.a. TrainController) ondersteunt geen polariteitsinstelling van de brug. Om het correct te laten werken heb je dan een aanvullende keerlusmodule nodig. Om dat te voorkomen kun je ook de DTC zelf de ompoling laten regelen. Als je hier een waarde instelt anders dan 0 ("—") poolt de DTC de brug om vanaf positie <ingestelde waarde $>$  t/m  $\leq$ ingestelde waarde + 23 $>$ . Dat werkt uiteraard ook over het nulpunt heen, dus als je bijvoorbeeld instelt "40", dan poolt de DTC om over de afritten 40, 41, 42 … 14 en 15.

Let op: Als je "Automatisch Ompolen" hebt aangezet reageert de DTC niet meer op ompoolopdrachten vanuit de software!

- "Start Vertraging" is de vertraging tussen het geven van de draaiopdracht en het daadwerkelijk starten van het draaiproces. Instellen naar wens.
- "Vertraging Bel" is ooit bedacht om een (extern) geluidssignaal te laten klinken voordat de brug gaat draaien. Voor zover VPEB bekend is dat nooit geïmplementeerd, maar de parameter zit en nog in voor het geval we dat wel ooit gaan doen. Op 0 laten staan, anders is het niet anders dan een extra vertraging bij start.
- "Noodstop-Sensor Vertraging" is de tijd dat de volgende sensor op de DTS/DTZ moet zijn bereikt. Als de brug moet draaien volgens de aansturing vanuit de DTC maar dat volgens de meting van de DTS/DTZ sensor niet doet, voert de DTC een noodstop uit. Een voorkomende oorzaak is dat er een loc ergens halverwege brug en afrit is blijven staan en de brug geblokkeerd is. Oneindig blijven aansturen zou dan kunnen leiden tot doorbranden van de motor. Stel deze waarde in iets hoger dan de waarde waarop de brug in normale situaties de eindpositie correct bereikt. Je kunt desgewenst ook waarde = 0 instellen. In dat geval wordt de noodstop o.b.v. sensor vertraging uitgeschakeld (niet aanbevolen).
- "Vertraging bij Einde" is de tijd die de DTC wacht tussen het moment dat de eindpositie is bereikt volgens de interne berekening en het moment dat aan de besturing wordt gerapporteerd dat de draaiing van de brug gestopt is. De DTC kan, bij een DTS of DTZ sensor, niet meten wanneer de vergrendeling van de brug daadwerkelijk "in het slot valt"

en bouwt hiervoor dus een veiligheidsmarge in. De besturing zou geen treinbeweging moeten initiëren voordat de melding dat de brug gestopt is wordt ontvangen. Bij de DTx sensor is deze instelling minder relevant. Immers de DTx kan exact bepalen wanneer de definitieve positie is bereikt. Bij DTx gebruik je deze instelling dus vooral om een extra vertraging in te stellen tussen het stoppen van de brug en het moment dat de trein zou kunnen gaan rijden.

 "Vertr. Afschakelen Motor" is de tijd dat de motor nog blijft aangestuurd nadat de melding "eindpositie bereikt en brug gestopt" is gegeven. Merk op dat, bij een DTS/DTZ systeem, de motor dan geen stroom meer zou moeten krijgen omdat het relais in de brug de motor dan heeft afgeschakeld. Het is dus een extra veiligheid om te zorgen dat de brug hoe dan ook de eindpositie bereikt. Bij de DTx heeft deze instelling (nog) geen functie en ook geen effect.

Als je instellingen hebt aangepast en je wilt deze activeren/opslaan in de DTC, klik dan op de knop "Instellingen Opslaan"

Heb je de indruk dat je vanalles hebt aangepast en je het verprutst hebt, klik dan op de knop "Fabrieksinstelling". Je kunt dan weer (vrolijk) opnieuw beginnen.

#### **4.6 Geavanceerde instellingen**

De instellingen direct onder de knop "Calibreer" zijn automatisch gevuld en kun je niet aanpassen. Dit kan wél als je het vinkje "Handmatig" aan zet. Je hebt dan de volgende instellingen beschikbaar:

 "Optrek/Afrem-Vertraging" (alleen van toepassing bij DTS/DTZ). Dit is de tijd in ms tussen twee (interne) snelheidsstappen bij versnellen/vertragen. Als je merkt dat de brug te vroeg afremt en dus vrij lang op minimum snelheid draait alvorens het doel te bereiken kun je deze tijd iets naar boven aanpassen. Als je merkt dat de brug niet op minimum snelheid komt kun je de stap-tijd iets naar beneden aanpassen. Doe aanpassen steeds in kleine stapjes.

#### **Merk op dat Optrek/Afrem-Vertraging niet meer automatisch wordt berekend bij het schuiven aan Maximum Snelheid en Posities bij Afremmen zolang "Handmatig" is aangevinkt!**

- "Motor Factor" is een interne factor die de verhouding bepaalt tussen de snelheidinstelling en de gewenste EMF waarde van de motor. Deze factor wordt bij calibratie bepaald. Als je de Motor Factor hoger zet bekent dit dat de motor bij hoge snelheden overstuurd wordt en de snelheid niet meer goed geregeld kan worden. Je kunt de Motor Factor echter desgewenst wel lager instellen. Dit kan handig zijn als je de maximale snelheid bijvoorbeeld erg laag hebt staan voor de door jou gewenste snelheid (bv 60% of lager). Door de Motor Factor lager te zetten krijg je dan weer een groter regelbereik terug. Let op dat de berekende Optrek/Afrem-Vertraging niet meer klopt als je de Motor Factor aanpast. Je moet deze dan dus ook steeds handmatig instellen.
- "PID Kp" en "PID Ki" zijn de interne parameters voor PID regeling van de motor. Als je merkt dat de motor ietwat schokkerig draait kun je met deze parameters mogelijk wat verbeteren. Alleen realiseer je wel dat ook versleten koolborstels, slecht contact van de sleepcontacten of het relaiscontact in de brug slecht draaien van de motor kunnen veroorzaken. En een hulprelais dat nog in de brug zit en op de motoraansluitingen is aangesloten werkt ook zeer sterk averechts (zie paragraaf 3.2.3 -> "Fleischmann "C" serie"). Een PID regeling verandert hier wel iets aan, maar is geen wondermiddel tegen alles. Zorg dus eerst dat de andere zaken in orde zijn voordat je gaat draaien aan deze parameters.

# **5 Firmware Update**

Als er firmware-updates uitkomen voor je DTCv3 kun je deze updates zelf installeren.

Firmware update werkt (op dit moment) alleen op een **Windows** computer.

Om een update uit te voeren volg je deze stappen:

- Download (als je dat nog niet gedaan hebt) het programma "mikroBootloader" van www.dinamousers.net Pak de .zip file uit op een plaats waar je het terug kunt vinden.
- Download de firmware die je wilt installeren. Zorg ervoor dat deze firmware bedoeld is voor de DTCv3. Je hebt een \*.hex file nodig. Normaliter zit deze verpakt in een .zip bestand. Pak de .zip file uit op een plek waar je het terug kunt vinden.
- Zorg dat de DTCv3 via USB is verbonden met de PC en zet voedingsspanning op de DTC.
- Start mikroBootloader door te dubbelklikken op mikroBootloader.exe
- Zorg dat rechtsboven naast "Select MCU" "PIC18" is geselecteerd.
- "Change Settings" van de COM port:
	- $\circ$  Port = de COM-poort waarmee je DTCv3 is verbonden
	- $\circ$  Baud rate = 115200
	- $O$  Data bits =  $R$
	- $\circ$  Stop bits = 1
	- $o$  Parity = none
	- $\circ$  Flow control = none

Klik op "OK".

- Klik op "Connect". Rechts verschijnt de tekst "Waiting MCU response …". Druk op de RESET knop op je DTCv3. Rechts in mikroBootloader verschijnt "Connected."
- Klik op "Browse for HEX". Zoek en selecteer de .hex file die je wilt installeren.
- Klik op "Begin uploading".
- De "Bootloading progress bar" onderin vult zich nu. Haal koffie, doe de afwas, laat de hond uit. Het kan even duren (hoewel aanzienlijk sneller dan bij de oudere DTC's).
- Als het klaar is krijg je een pop-up window dat het gereed is. Klik op OK.
- Sluit mikroBootloader.
- Reset de DTCv3 met de RESET knop.

Je DTCv3 werkt nu met de nieuwe firmware.

Deze pagina is opzettelijk leeg